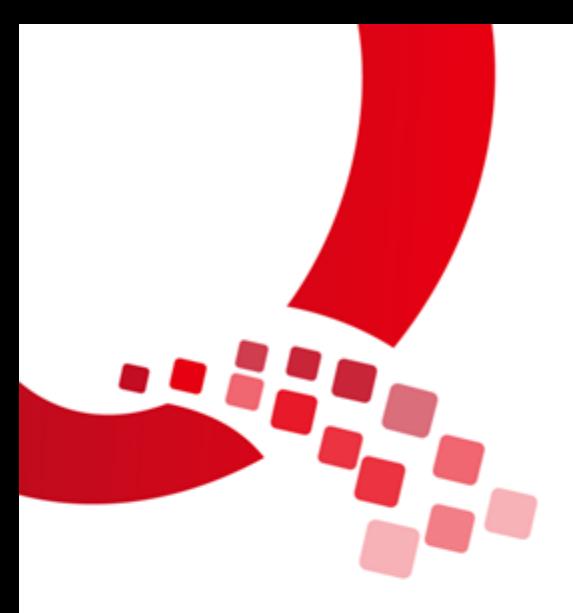

# QY-IMX6 Android 用户手册

版本号:V1.1

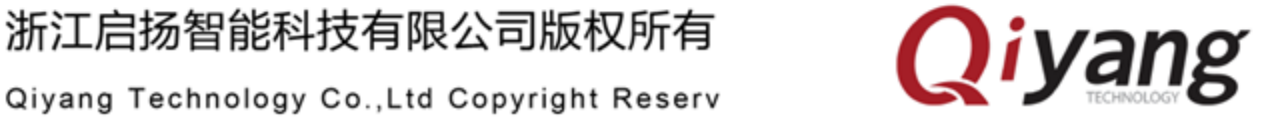

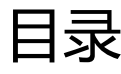

<span id="page-1-0"></span>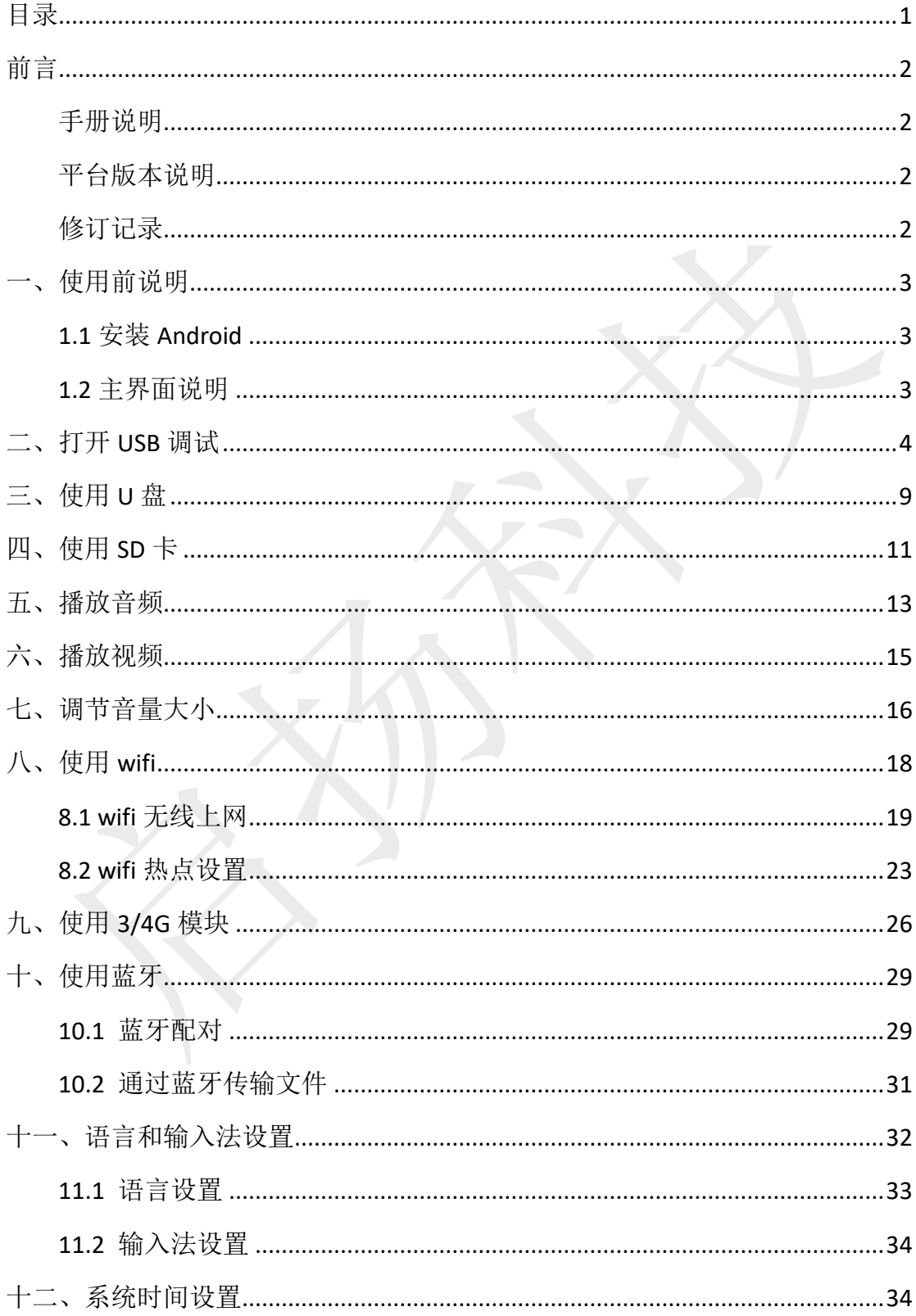

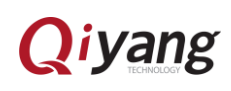

前言

#### <span id="page-2-1"></span><span id="page-2-0"></span>手册说明

本手册主要介绍如何使用该开发板。

#### 读者对象

本手册主要适用于以下人员:

- 客户
- 测试工程师
- 技术支持工程师

#### <span id="page-2-2"></span>平台版本说明

本手册适用的平台版本描述如下:

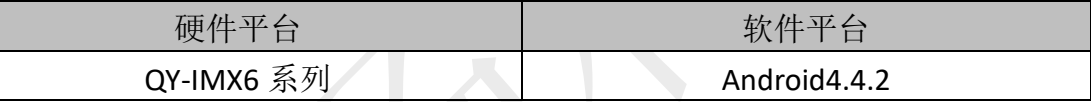

#### <span id="page-2-3"></span>修订记录

修订记录累积了每次文档更新的说明。 最新版本的文档包含以前所有文档版本的更新内容。

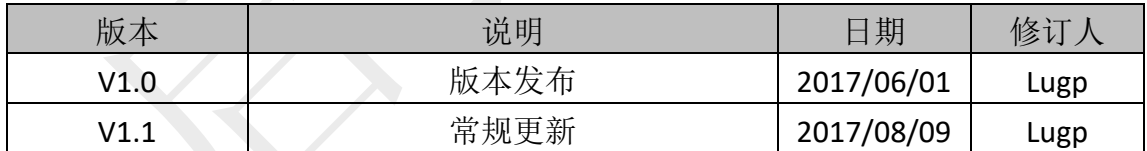

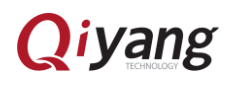

<span id="page-3-0"></span>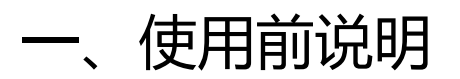

#### <span id="page-3-1"></span>1.1 安装 Android

安装方法详见:《QY-IMX6 Android 烧写手册》

#### <span id="page-3-2"></span>1.2 主界面说明

安装 Android 系统后, 首次开机, 根据系统提示进行简单设置后, 即可进入 Android 系统主界面:

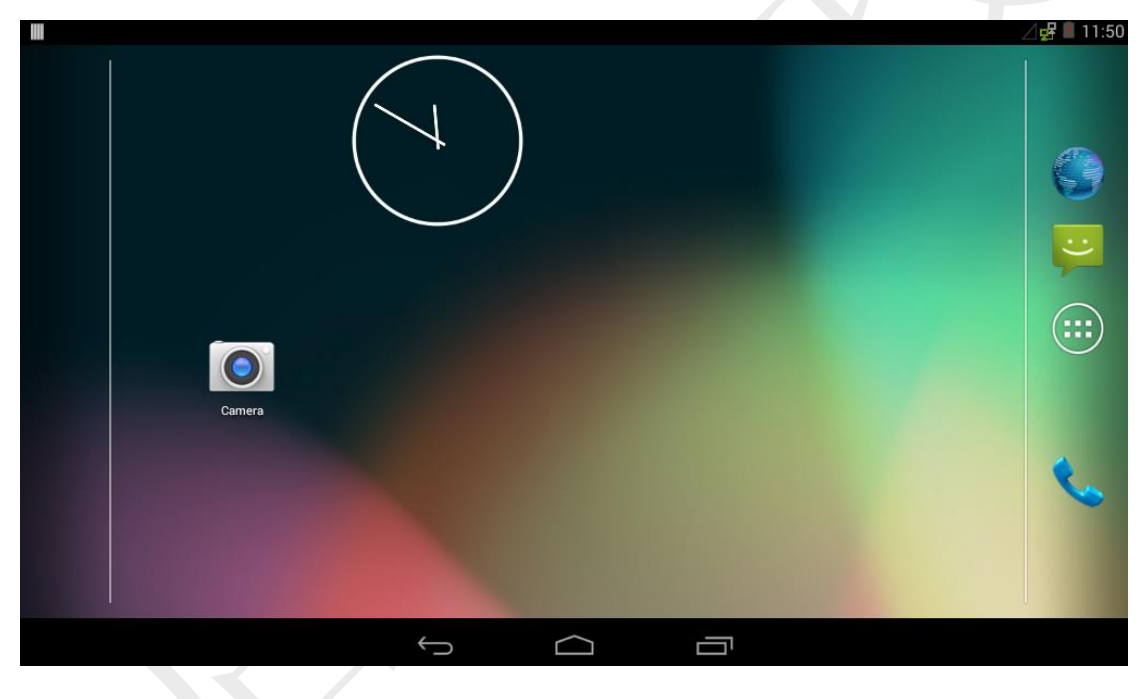

点击右边中间的菜单按钮,即可进入菜单界面:

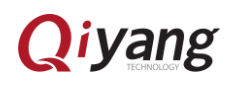

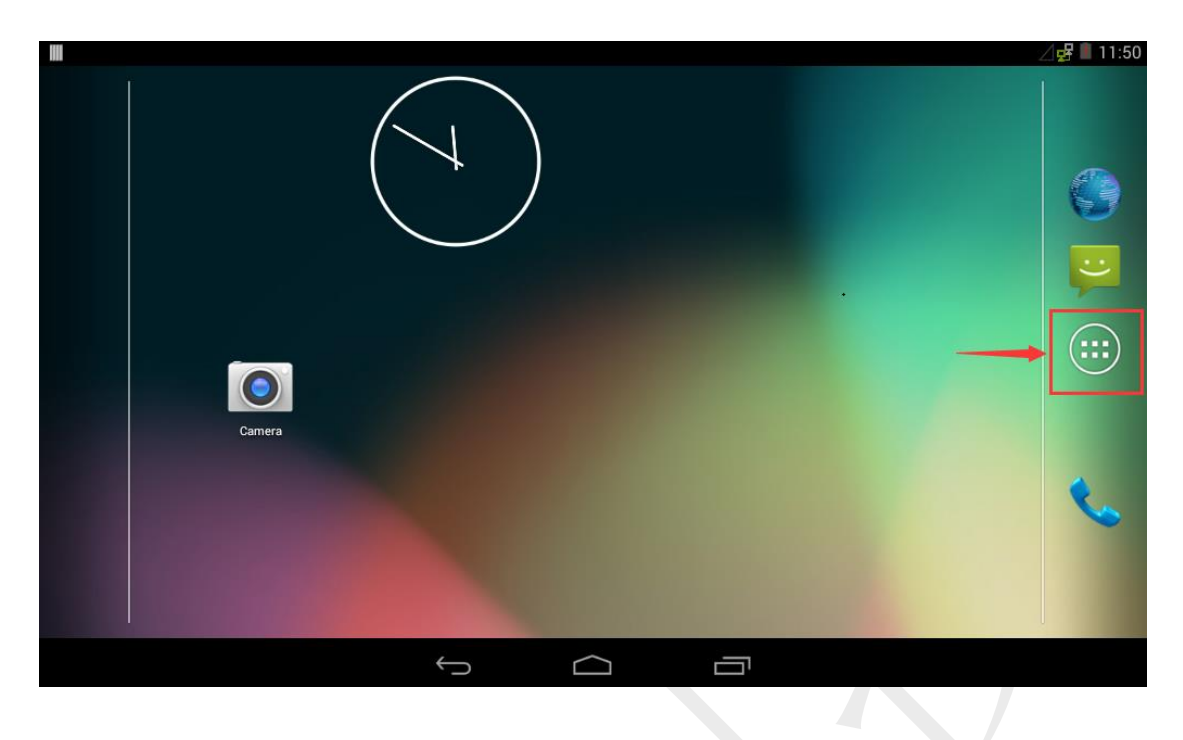

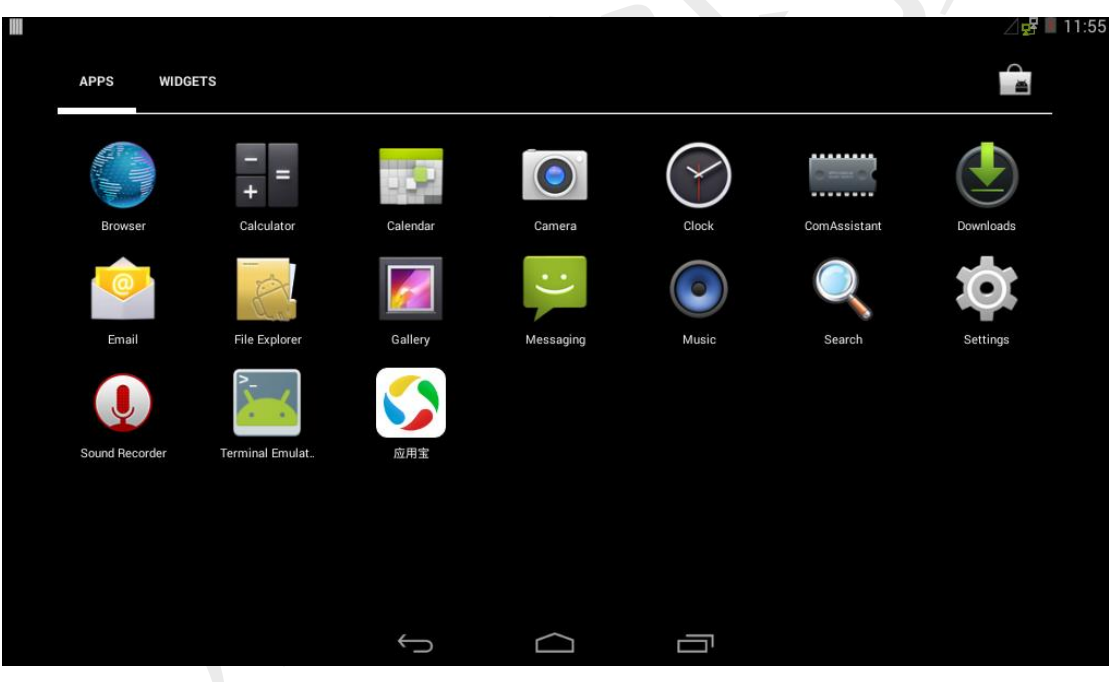

## <span id="page-4-0"></span>二、打开 USB 调试

点击菜单界面的"Settings"程序进入设置列表界面:

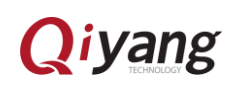

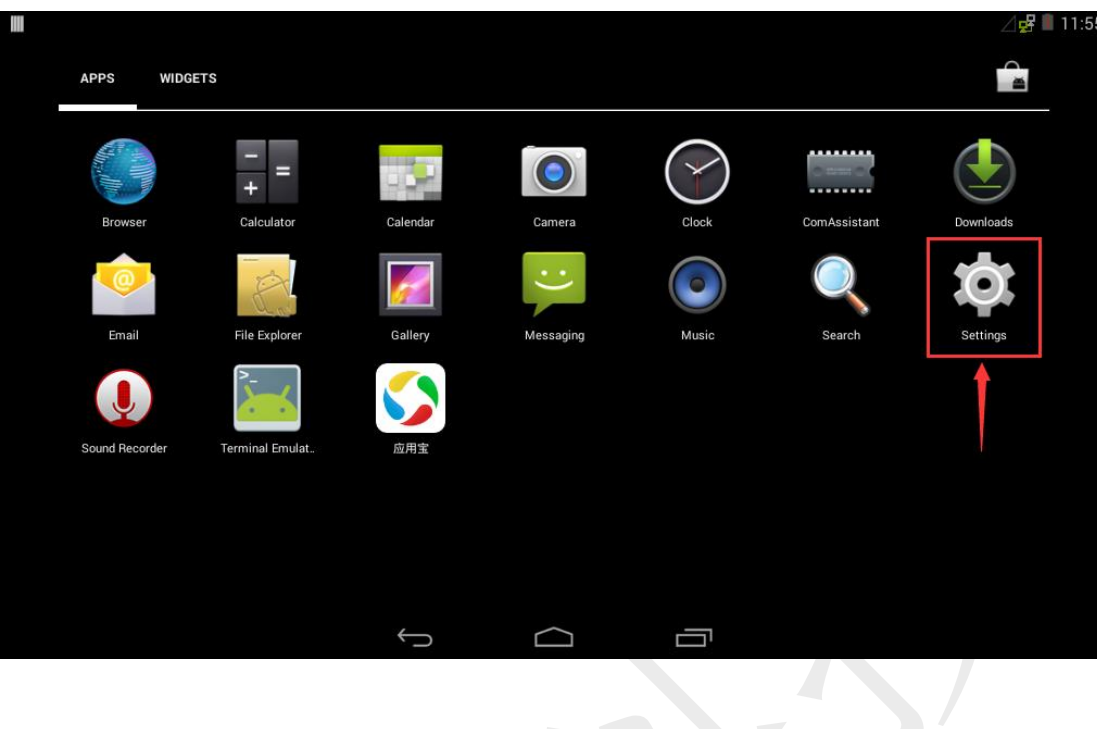

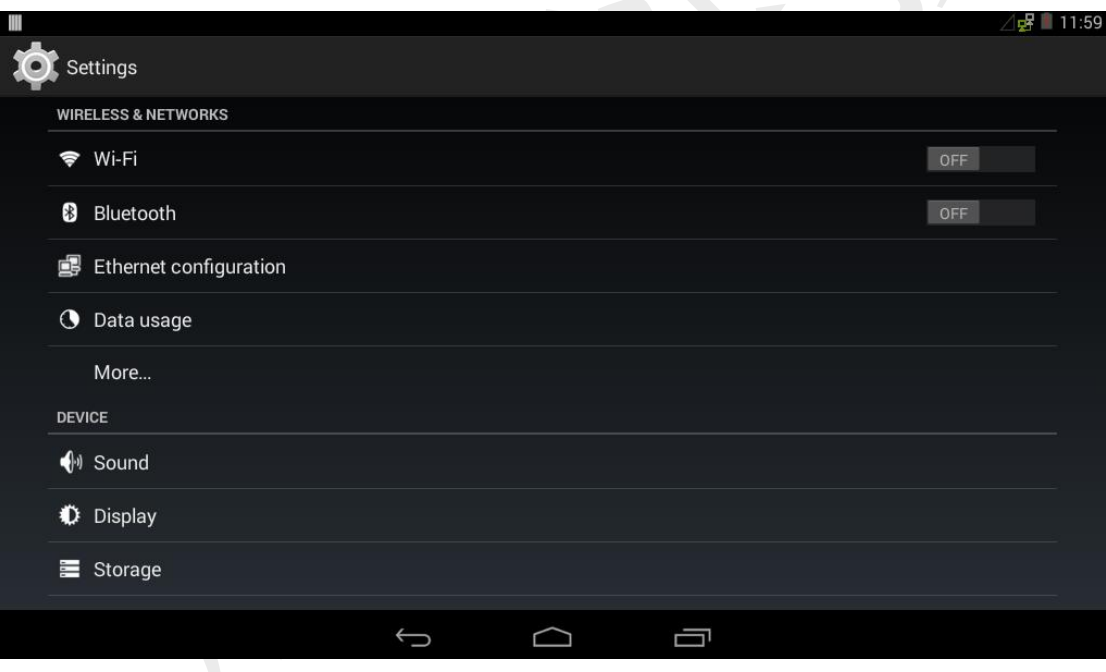

滑动设置列表界面至最下方,点击"About tablet":

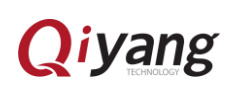

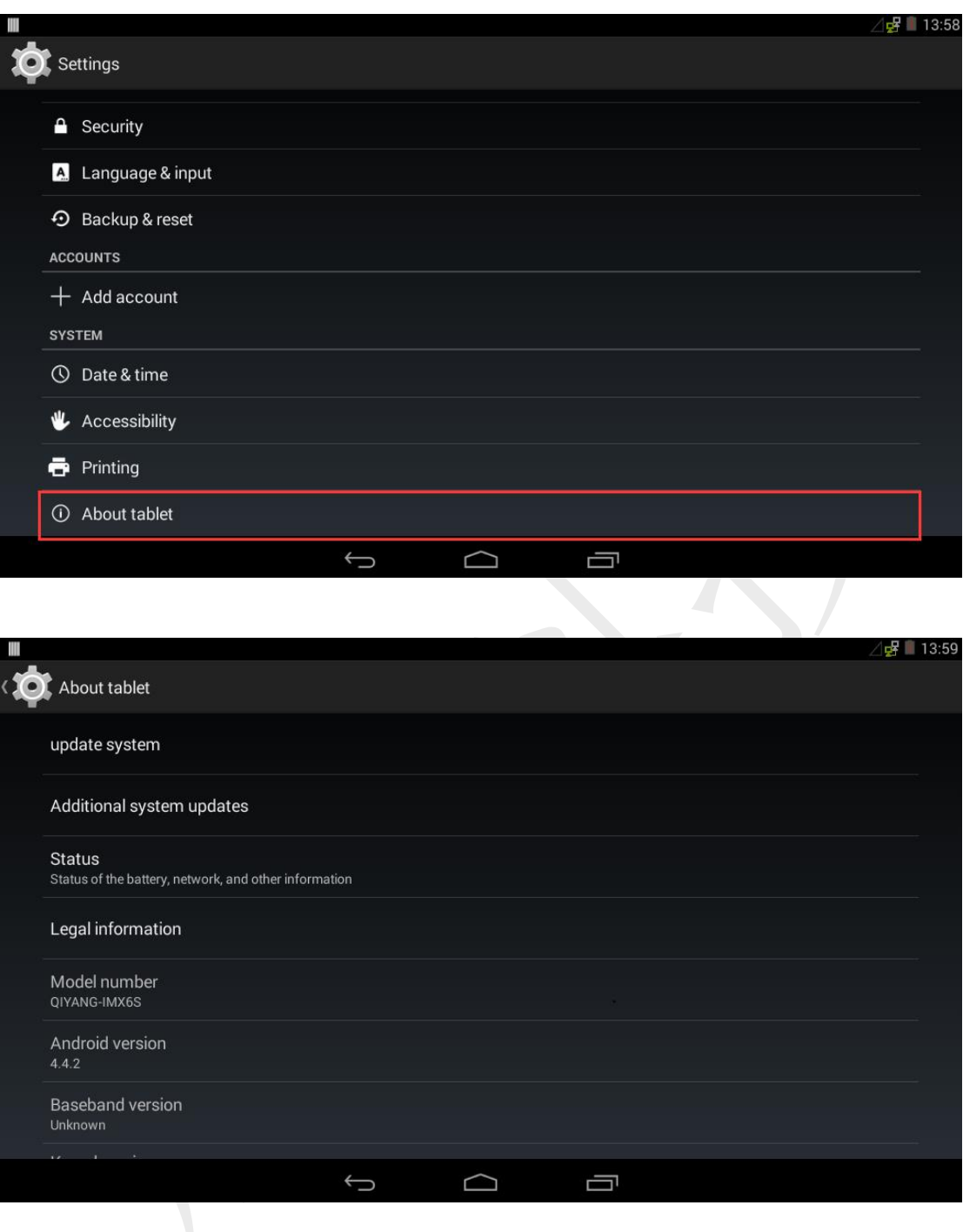

● 滑动 About tablet 列表界面至最下方,连续点击"Build number"7 次,再返回 上一级列表界面:

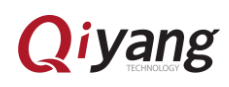

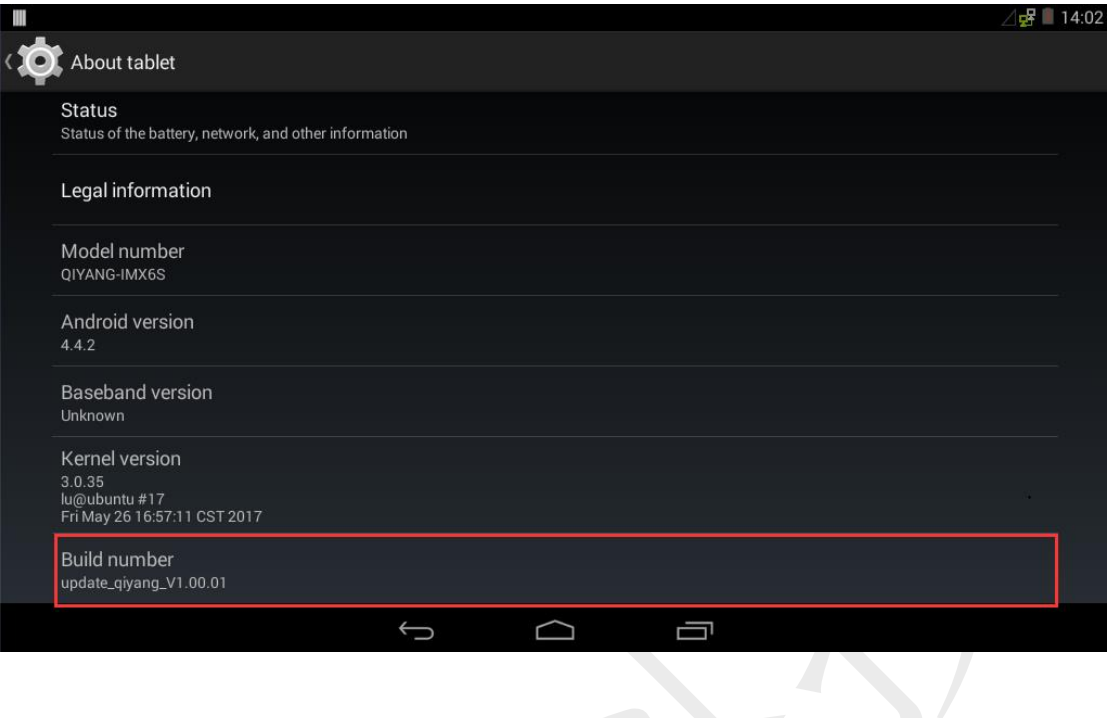

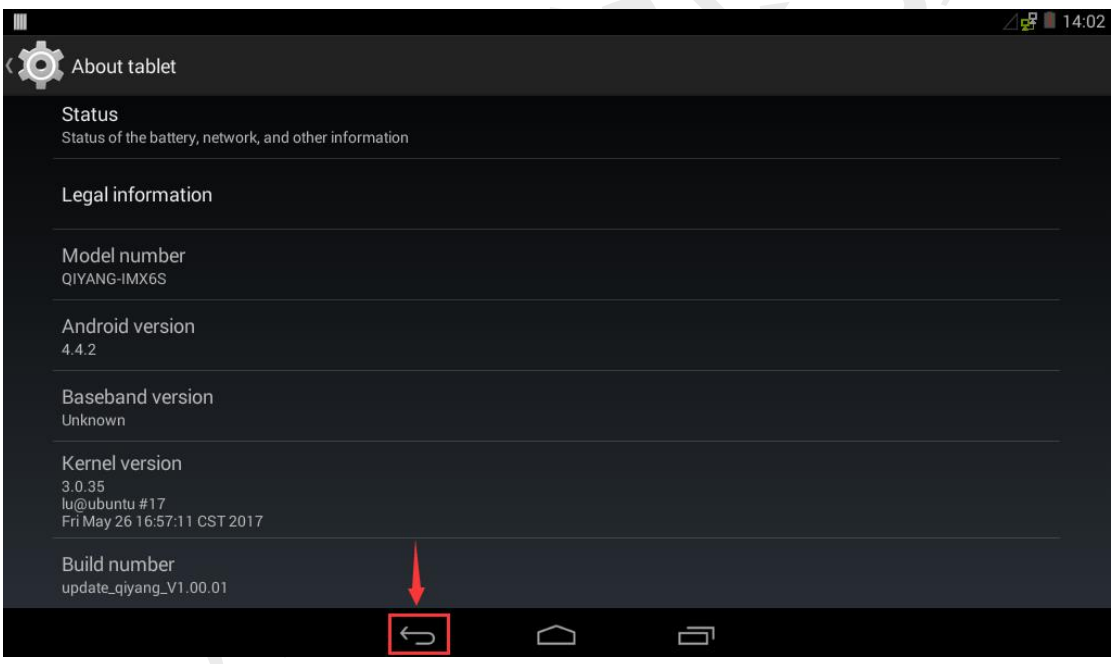

● 点击"Developer options":

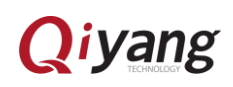

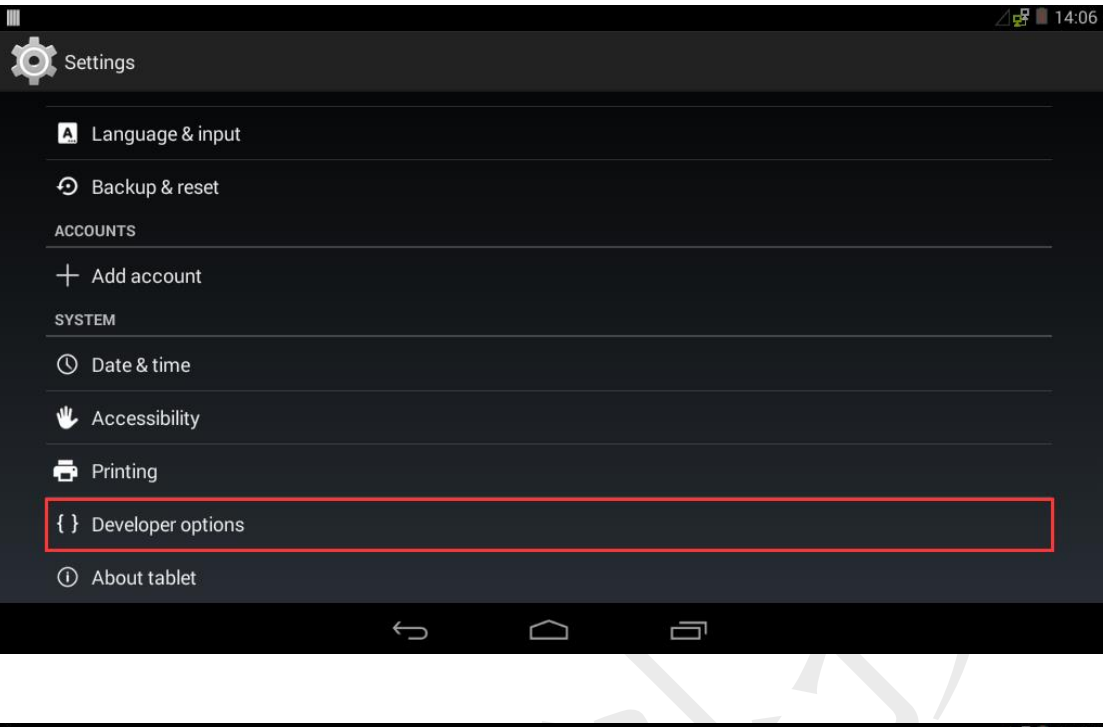

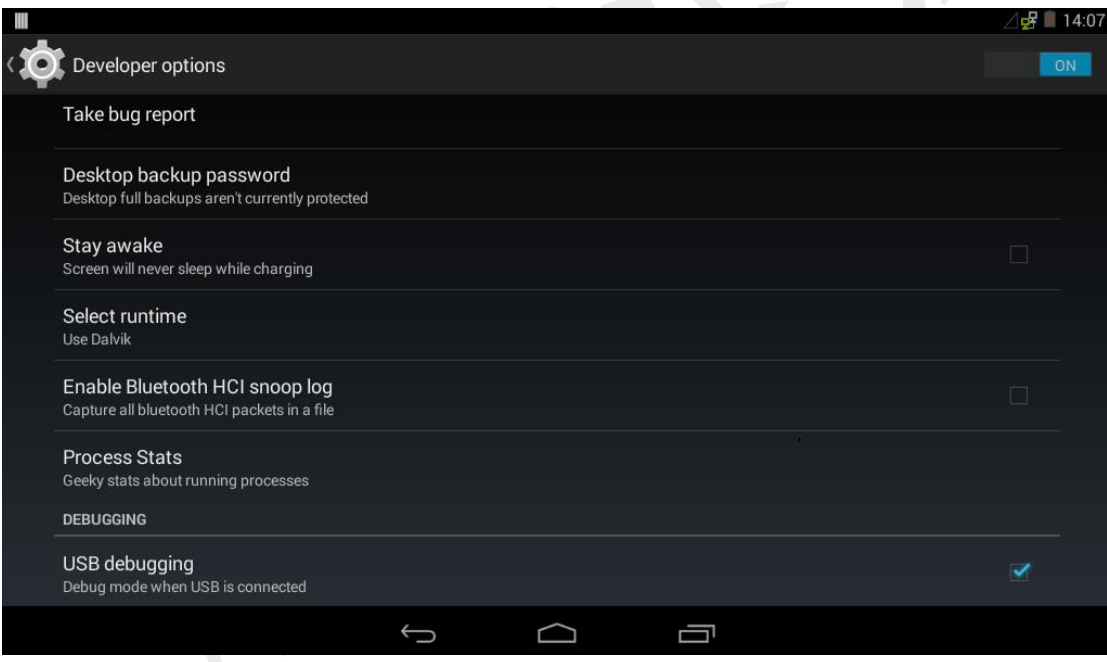

● 勾选"USB debugging":

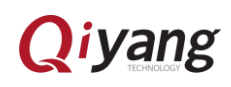

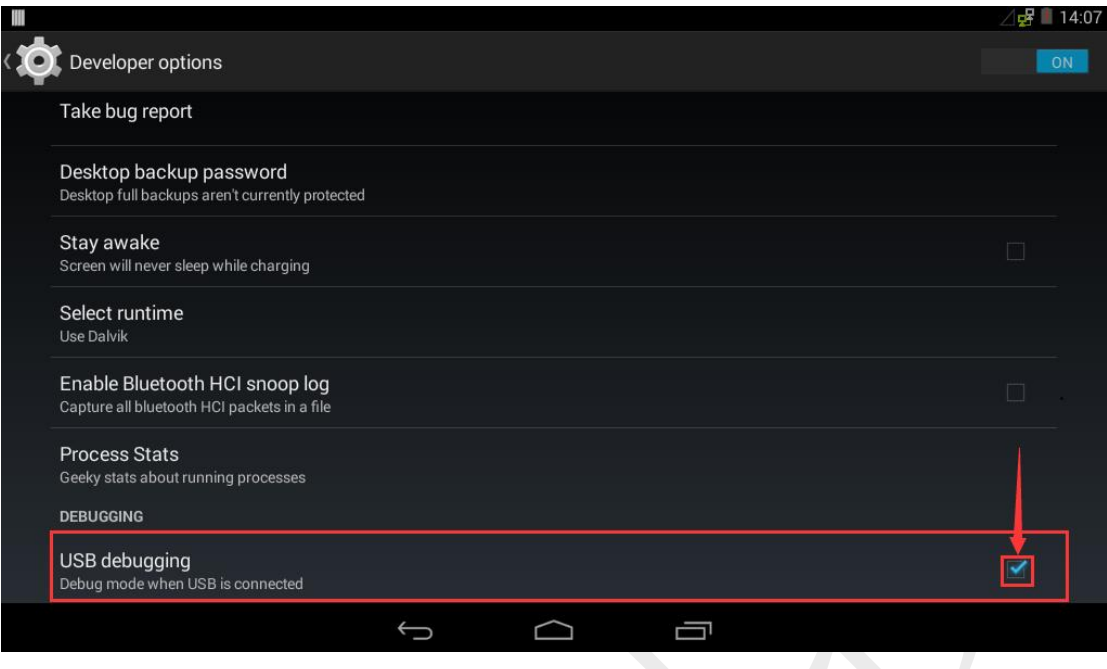

● 至此, 成功打开 USB 调试。使用 USB OTG 线连接工作电脑和开发板, 连接时 安卓系统会提示是否允许 USB 调试,点击"OK"确认。

<span id="page-9-0"></span>三、使用 U 盘

● 插入 U 盘, Android 系统自动识别设备:

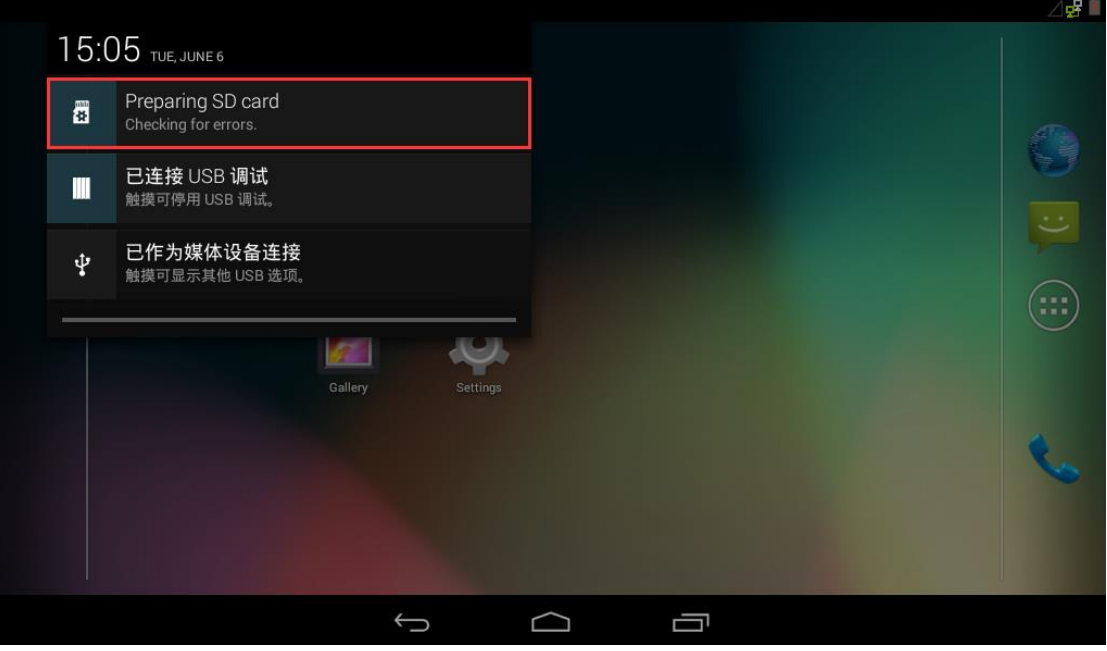

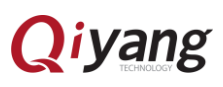

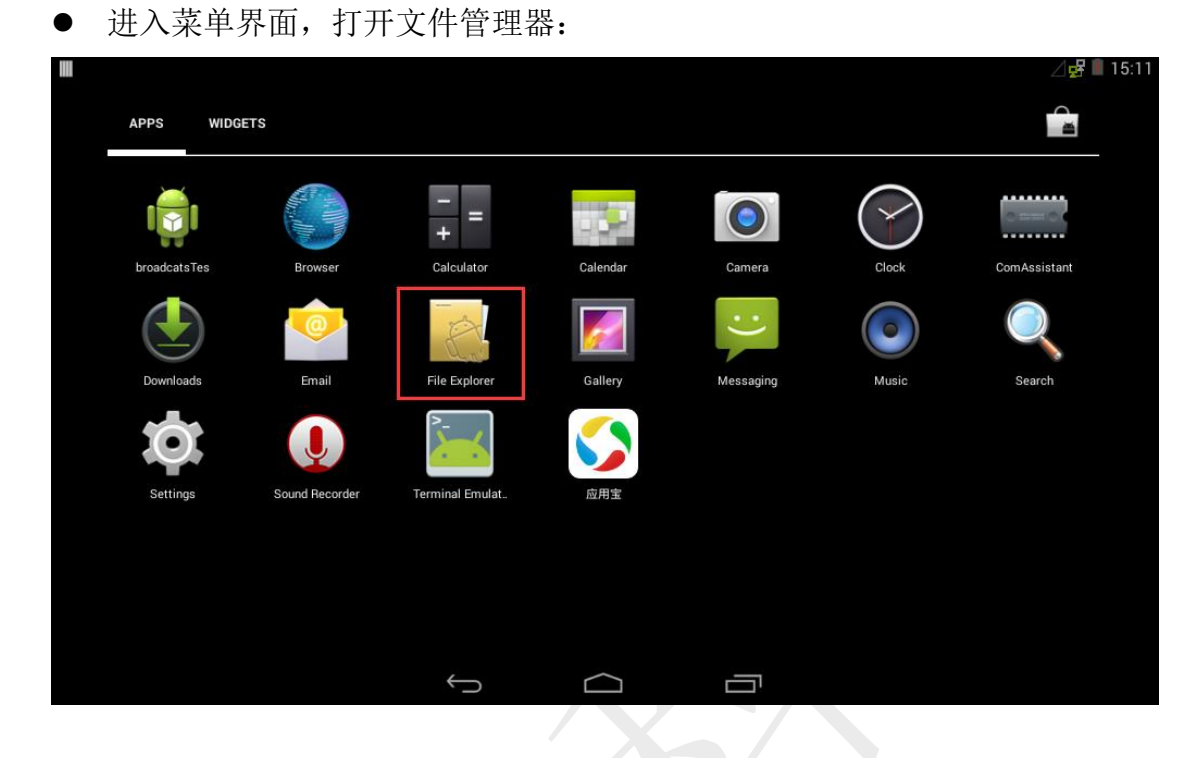

找到"storage"文件夹,进入:

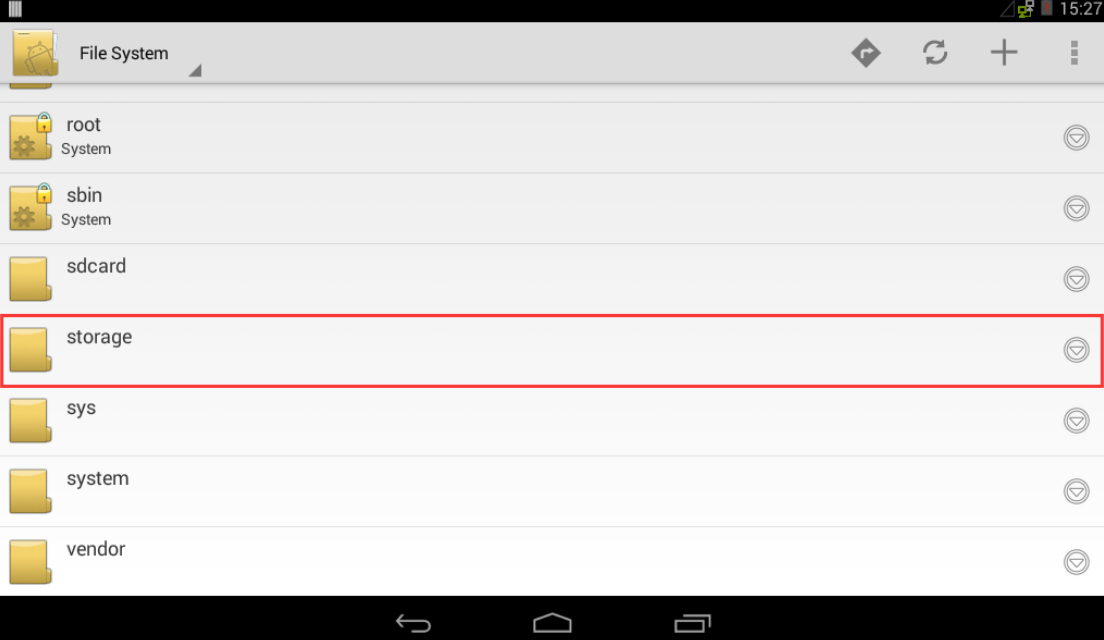

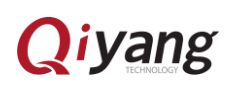

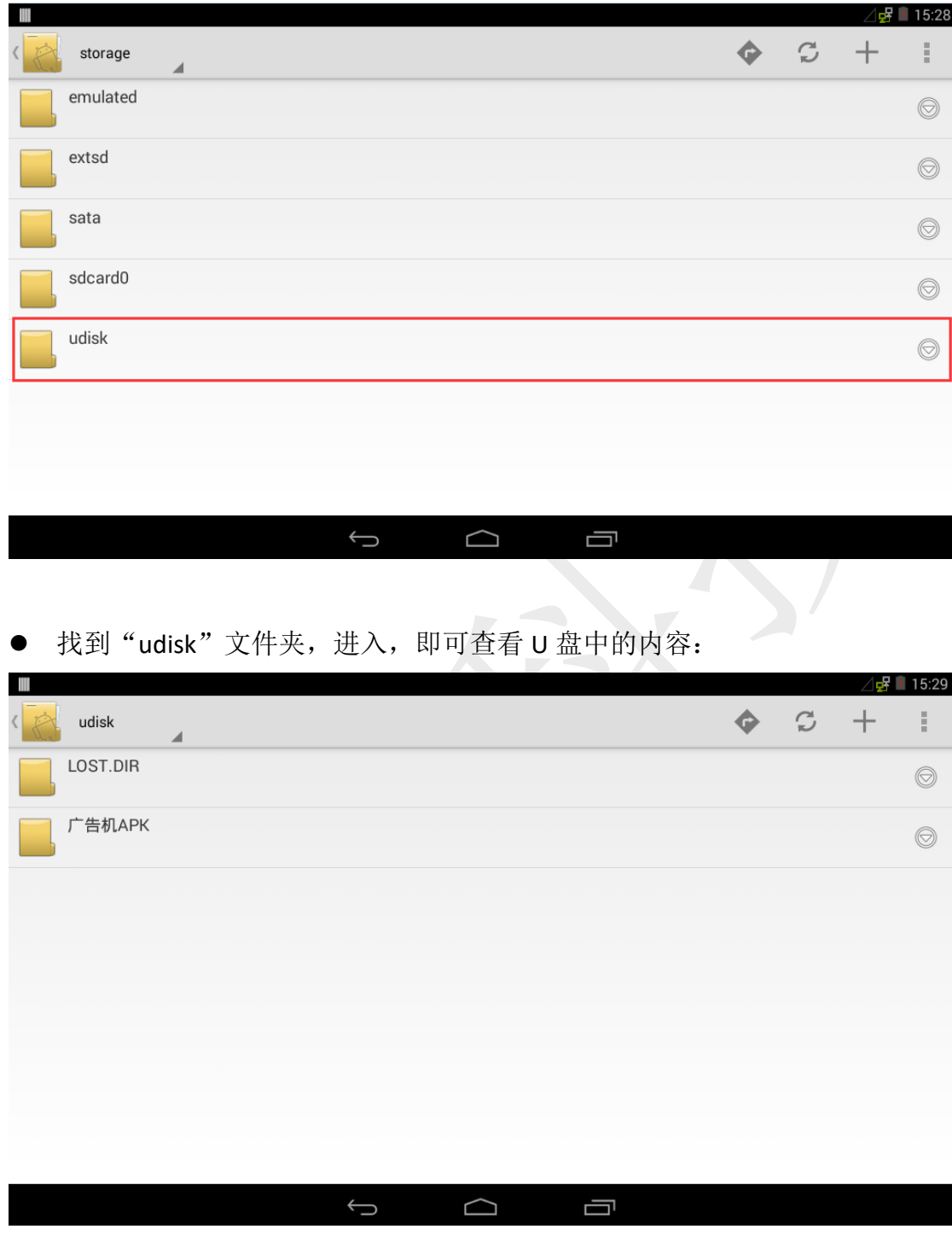

## <span id="page-11-0"></span>四、使用 SD 卡

● 使用方法同 U 盘一样, 注意 SD 卡文件夹名为"extsd"。步骤: 文件管理器 → storage  $\rightarrow$  extsd:

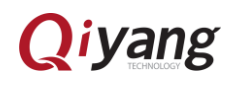

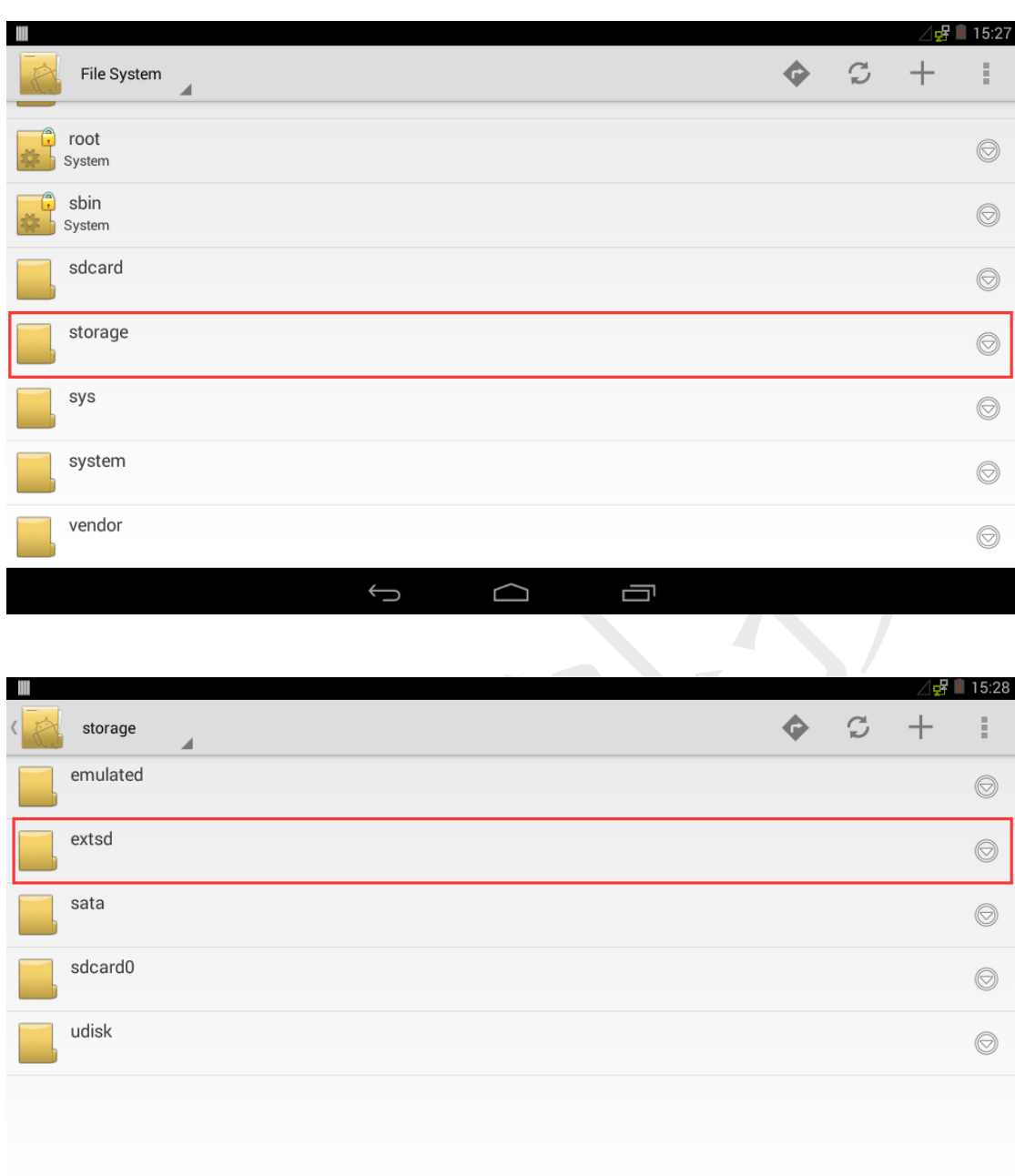

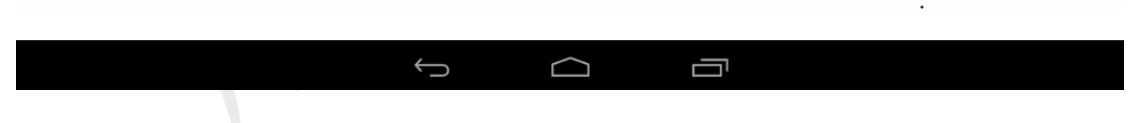

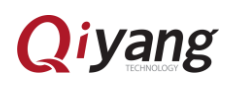

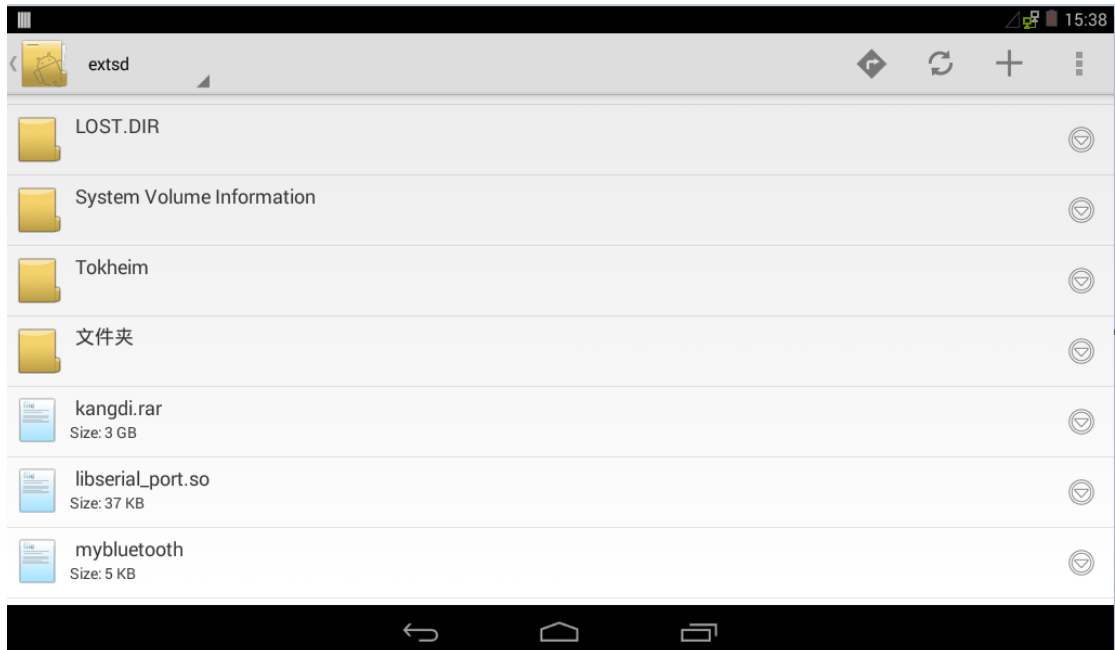

# <span id="page-13-0"></span>五、播放音频

将音频文件放入 U 盘或者 SD 卡中, 识别为多媒体设备, 打开菜单界面的 "Music"播放器:

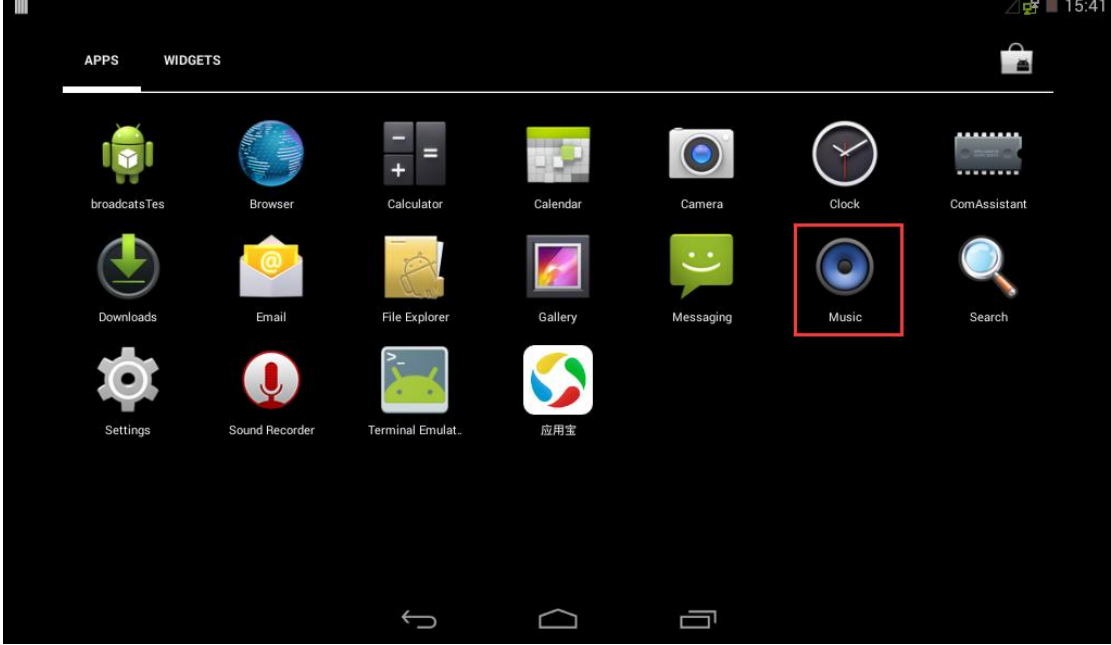

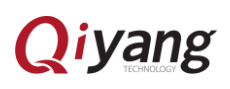

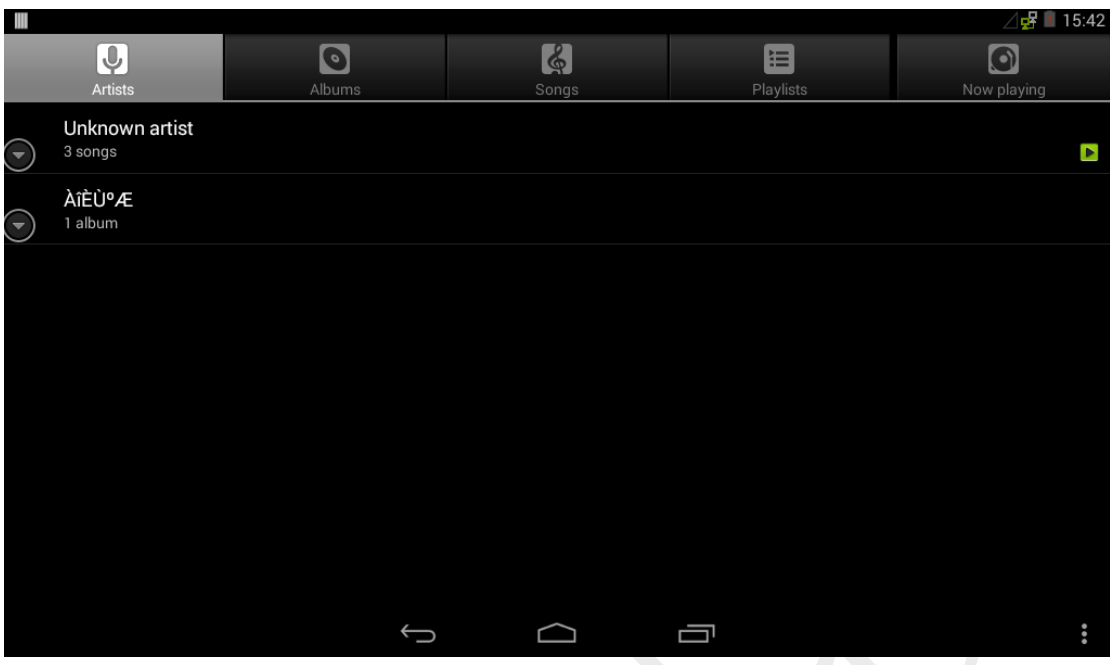

● 点击"Songs",然后选择音频播放:

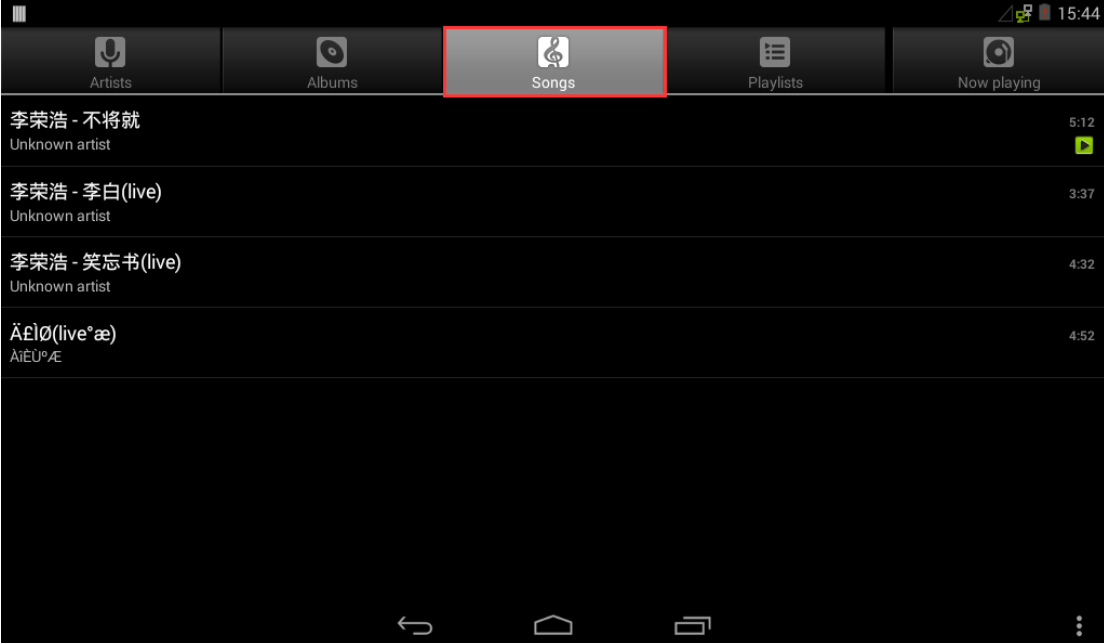

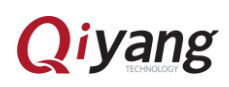

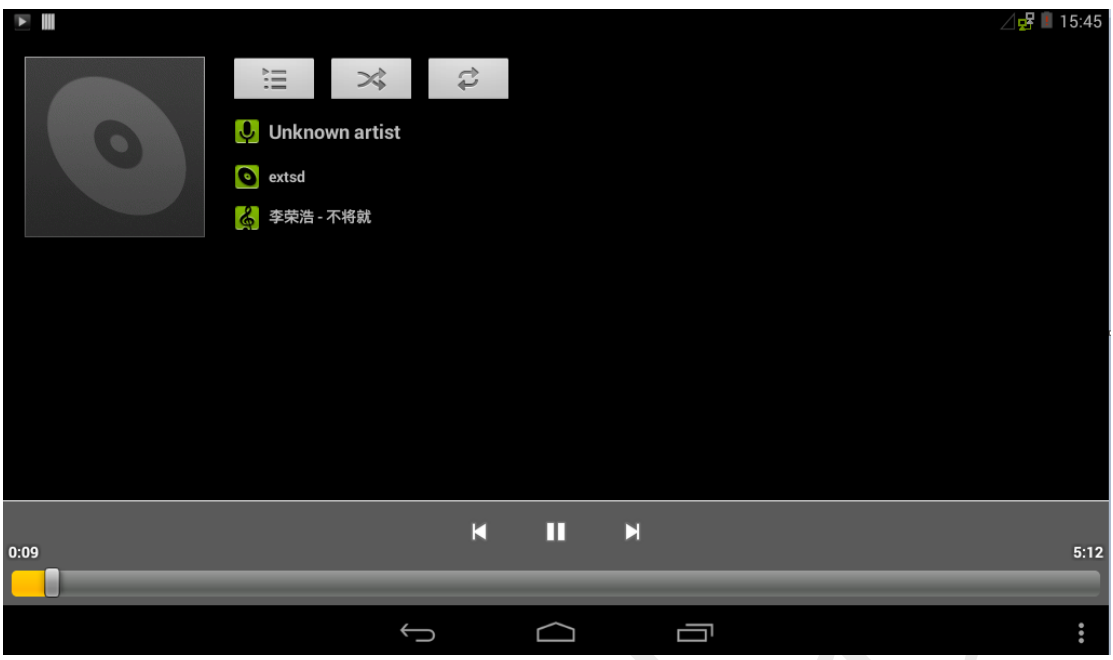

播放界面可进行常规的播放控制。

# <span id="page-15-0"></span>六、播放视频

将视频文件放入 U 盘或者 SD 卡中,找到对应文件夹,点击视频, 即可播放:

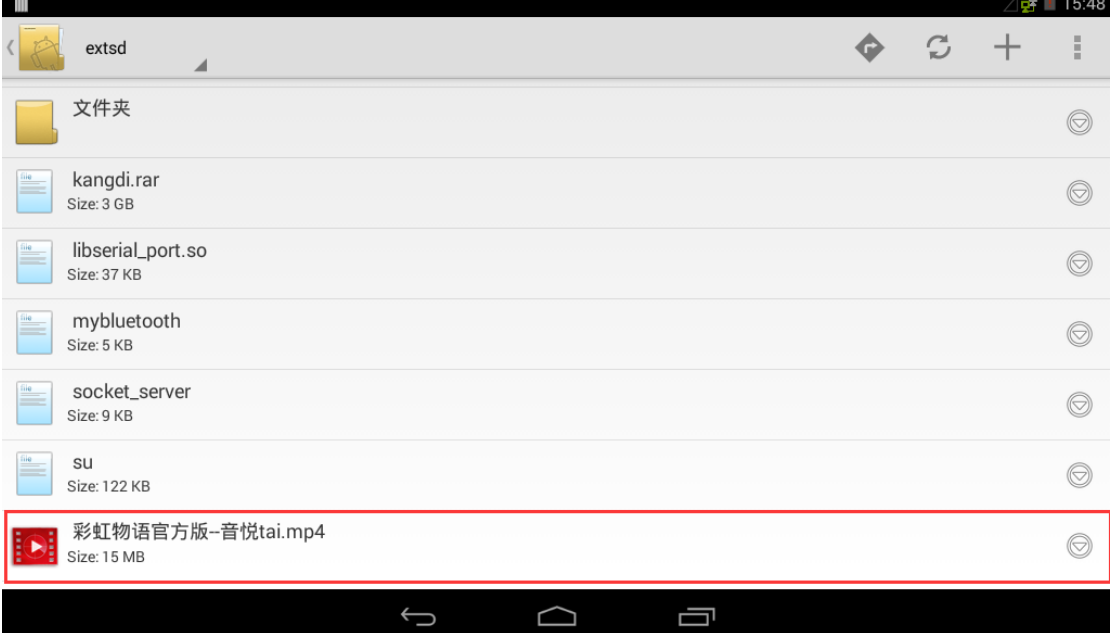

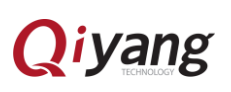

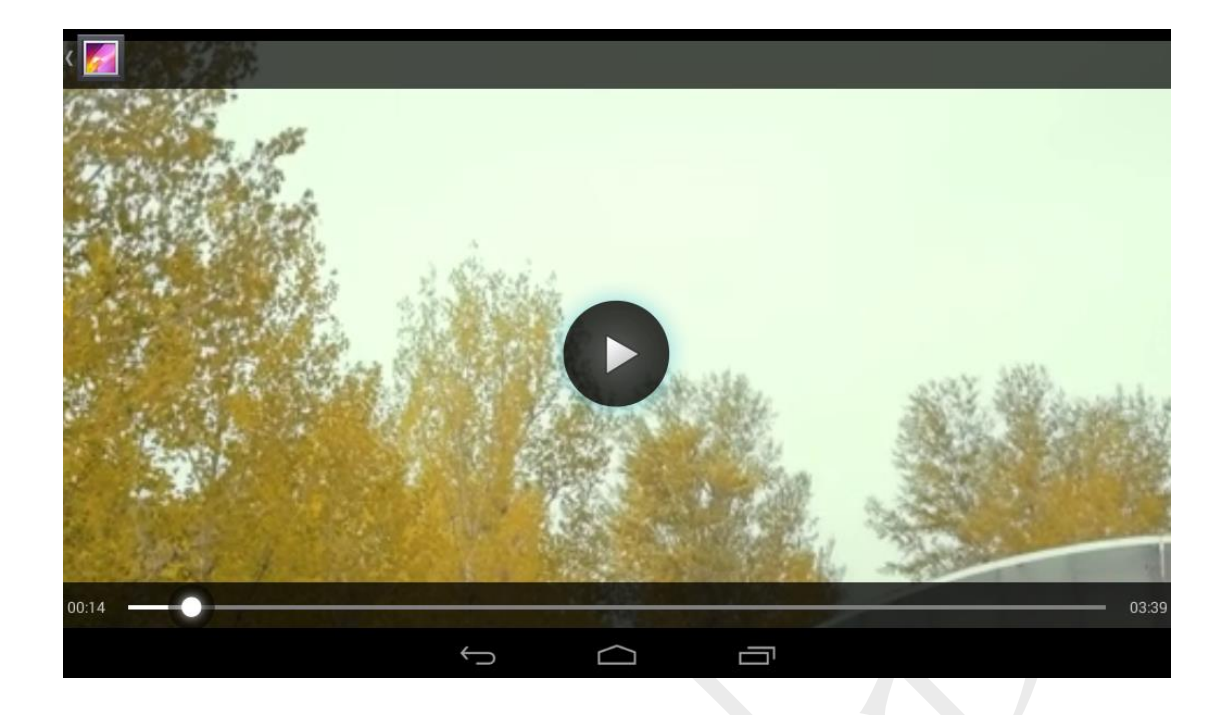

视频播放界面可进行常规的播放控制。

# <span id="page-16-0"></span>七、调节音量大小

● 点击菜单界面的"Settings"程序,找到"Sound",进入

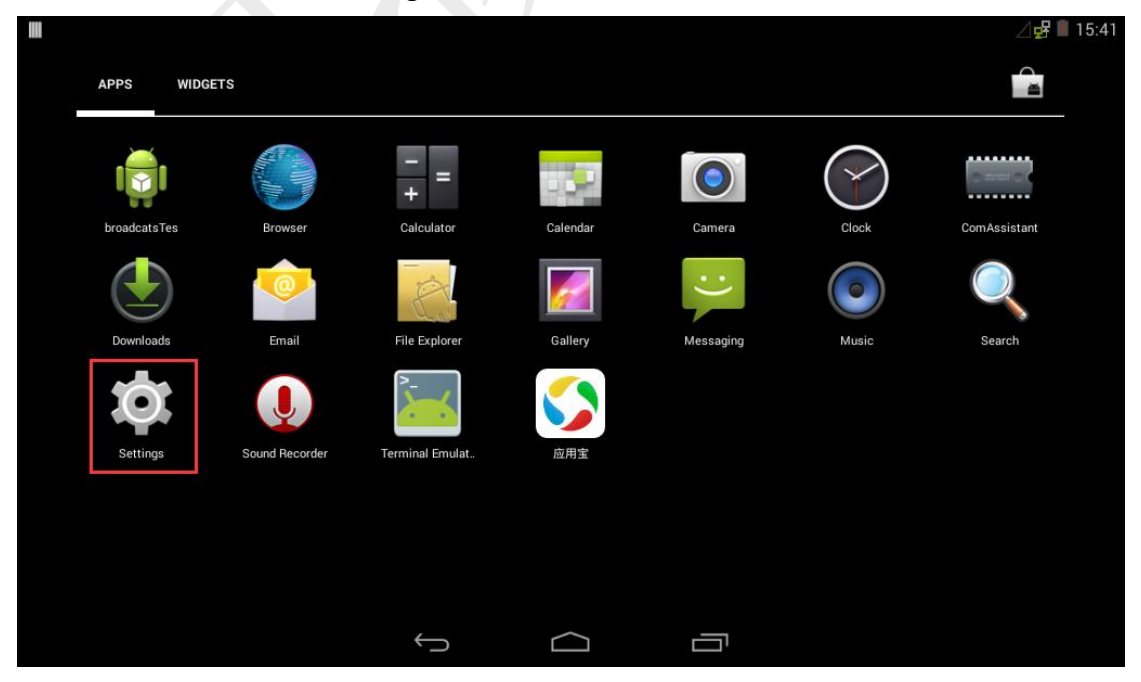

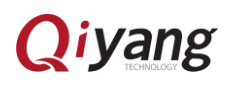

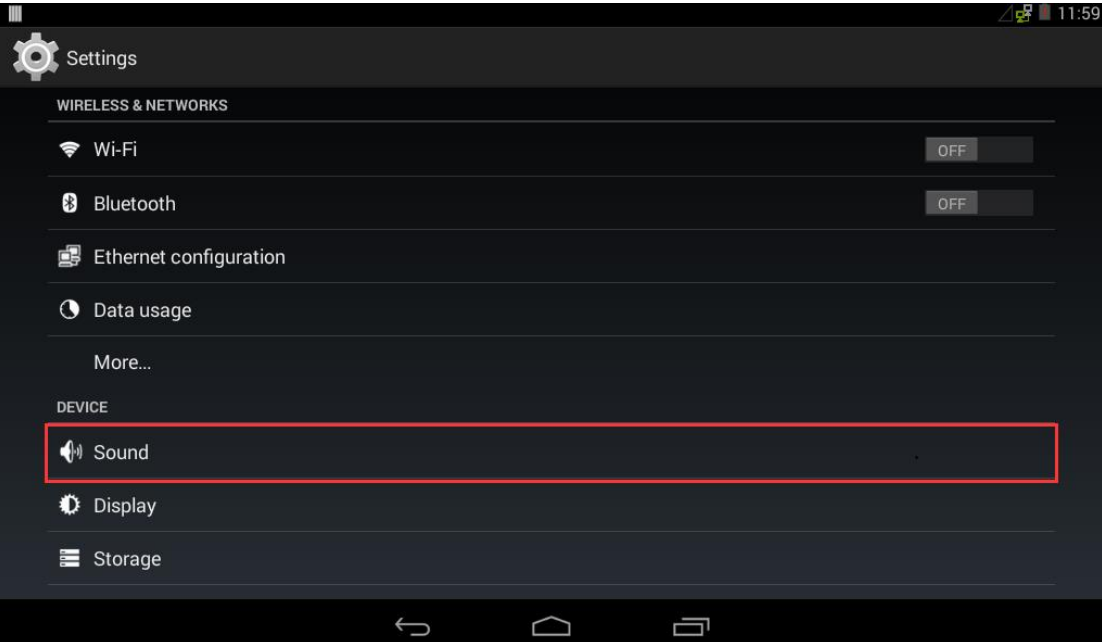

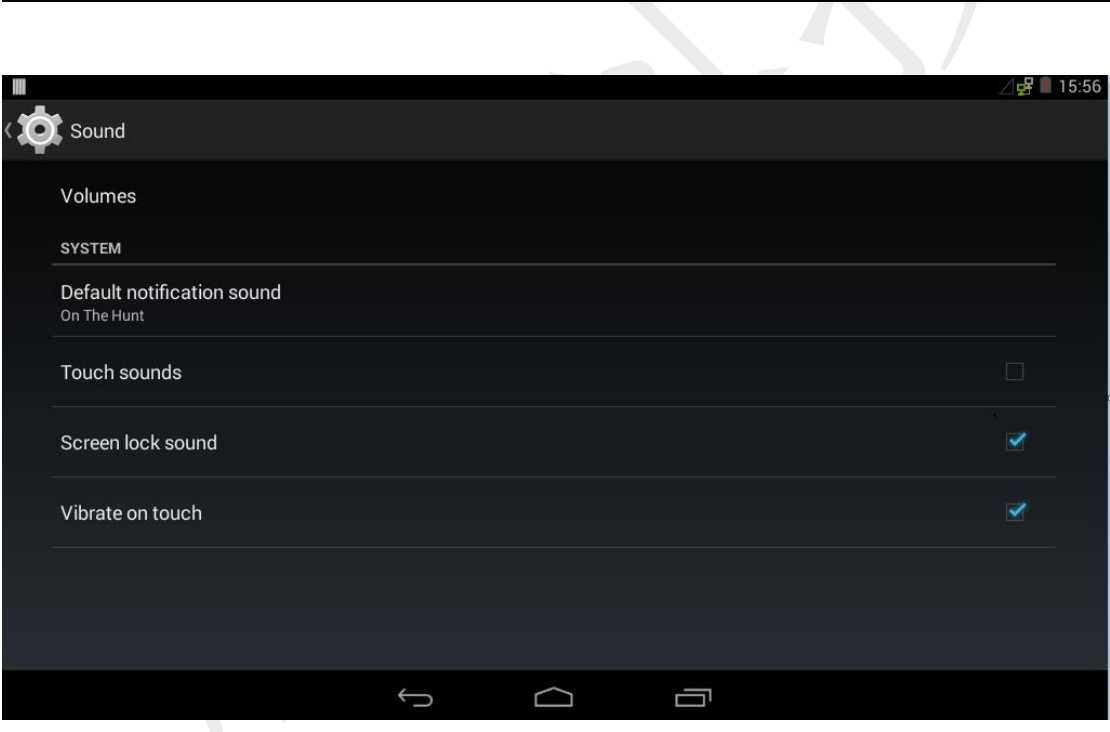

- 此时,可设置"触摸提示音"和"锁屏提示音"
- 点击"音量"选项,可以调节系统各功能的音量:

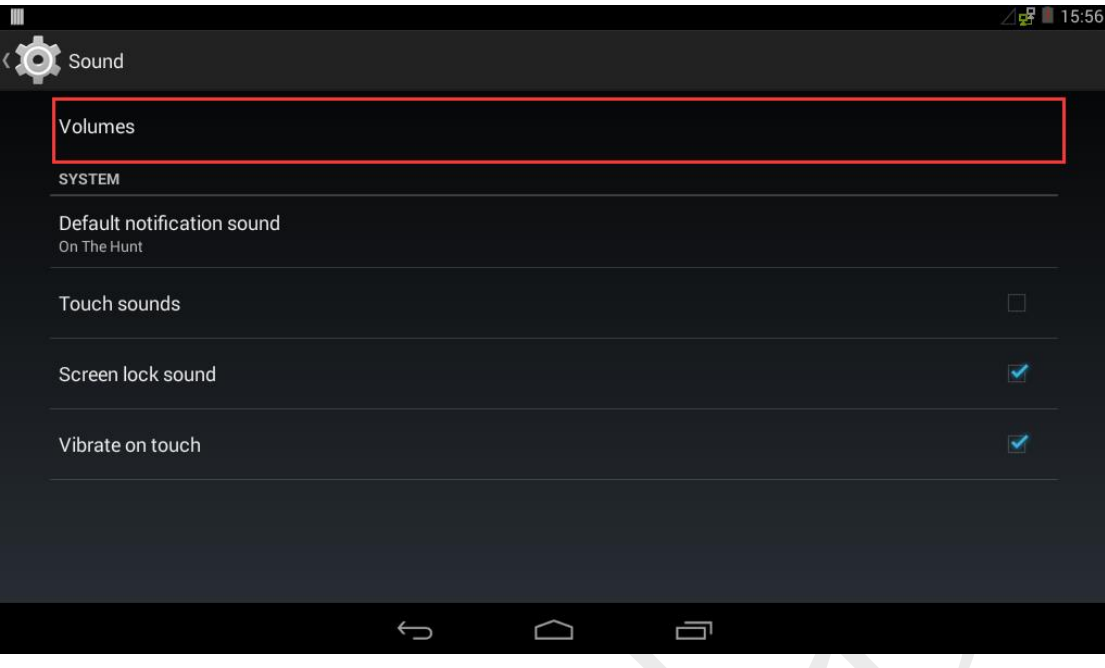

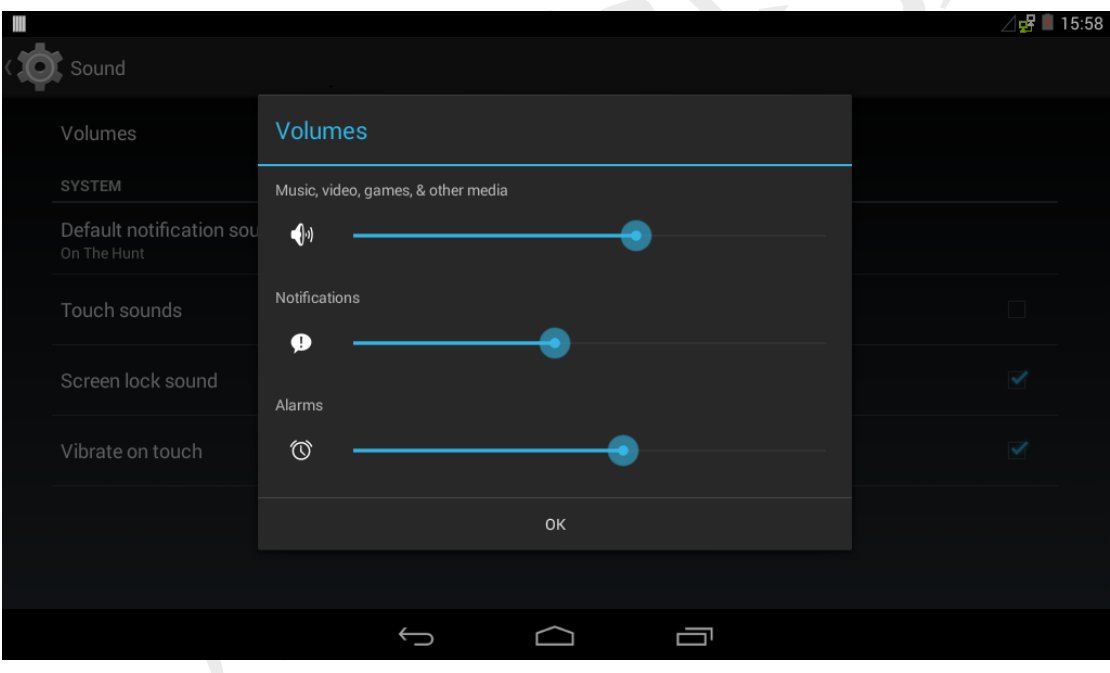

## <span id="page-18-0"></span>八、使用 wifi

● 本 Android 系统默认支持本公司标配的 USB wifi 模块。开发板断电,接上 wifi 模块,开发板上电启动 Android 系统。点击菜单界面的"Settings"程序,可 看到"Wi-Fi"设置项:

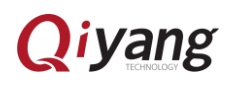

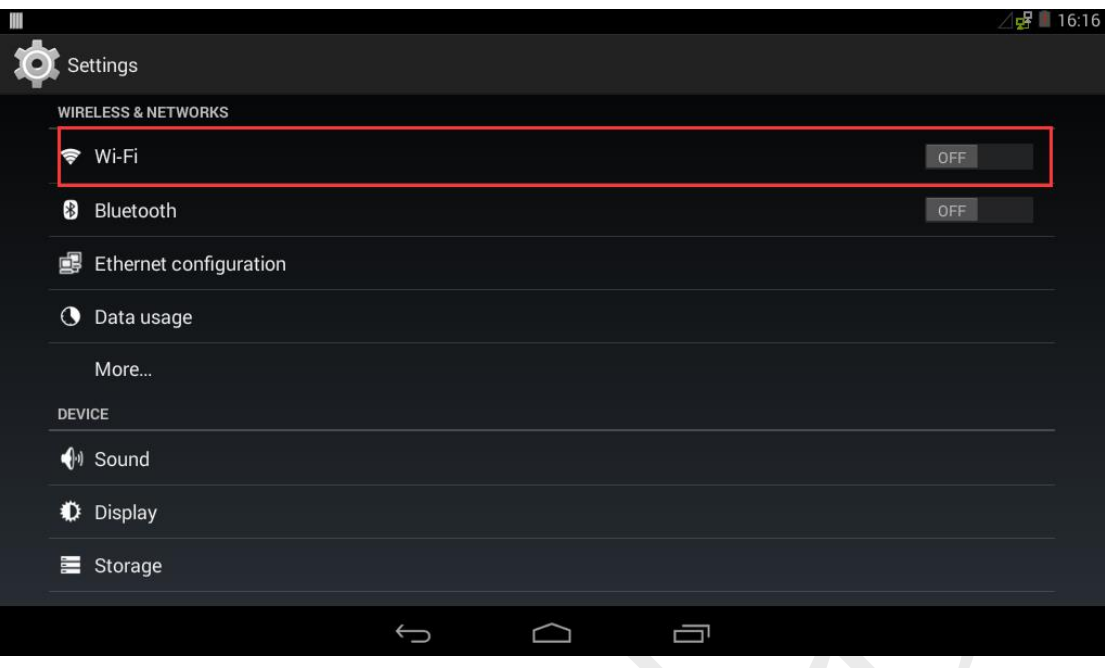

### <span id="page-19-0"></span>8.1 wifi 无线上网

● 进入"Wi-Fi"设置项, 打开 Wi-Fi 开关后, 可看到 wifi 热点列表:

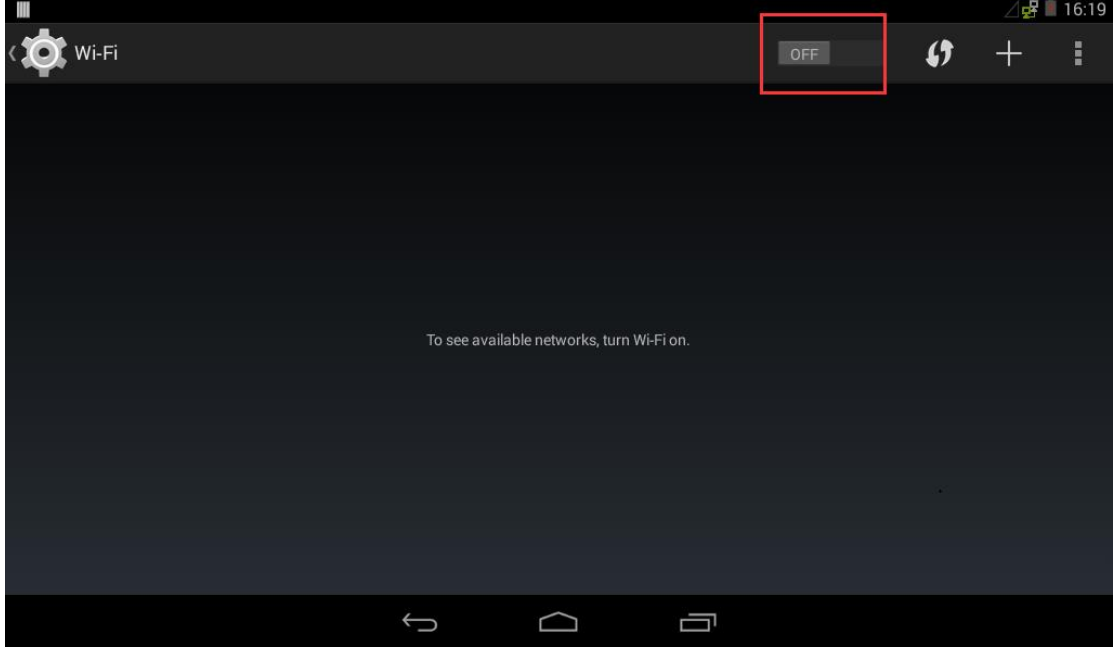

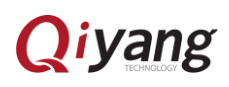

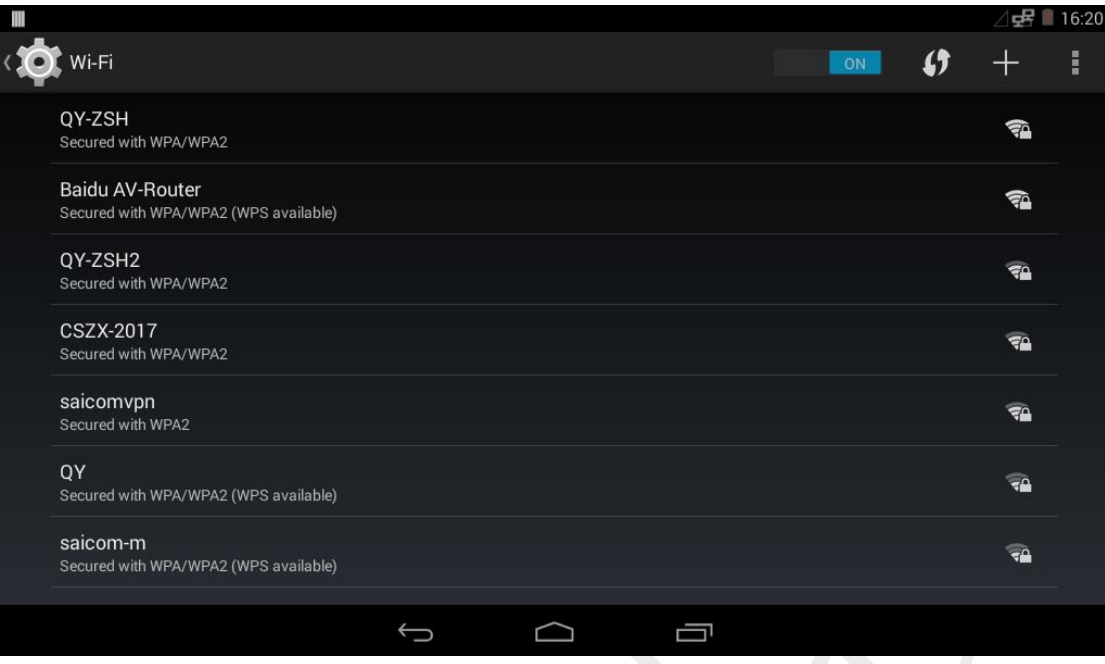

● 以连接"QY-ZSH"SSID 为例。点击"QY-ZSH",输入 wifi 密码进行认证连接:

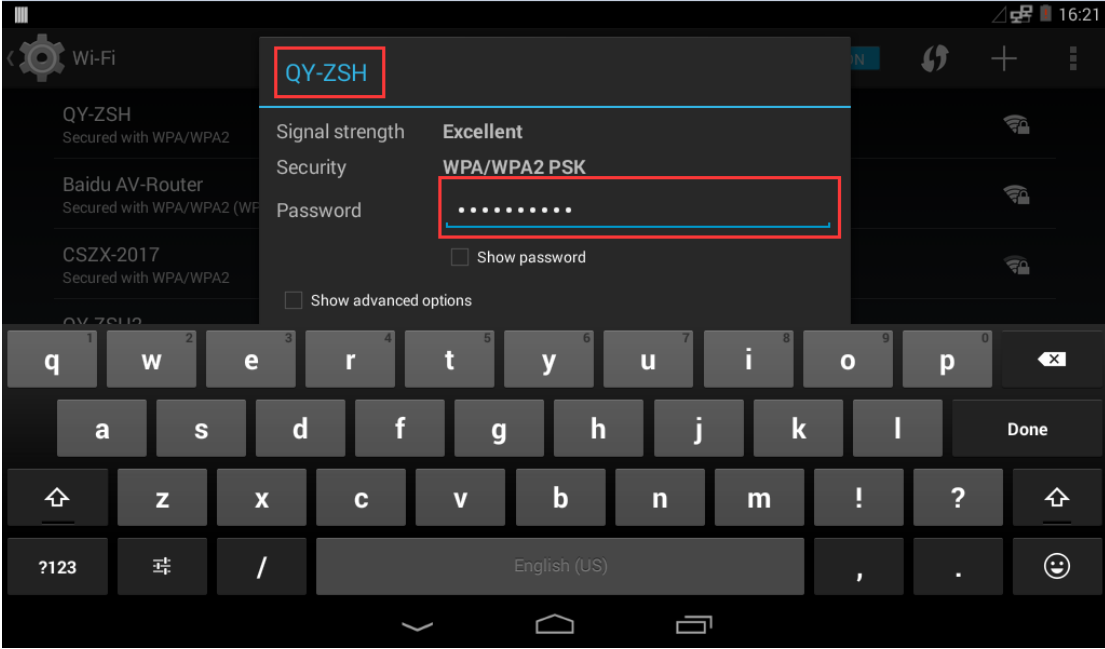

● 点击下图所示,隐藏键盘后,点击"Connect"连接:

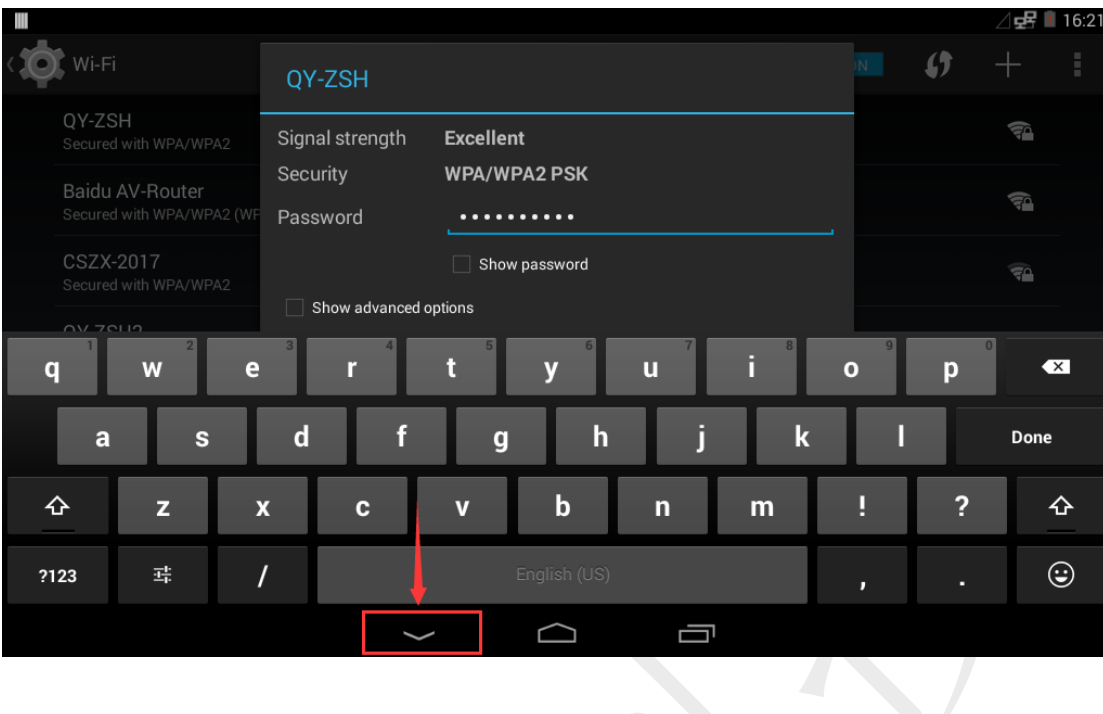

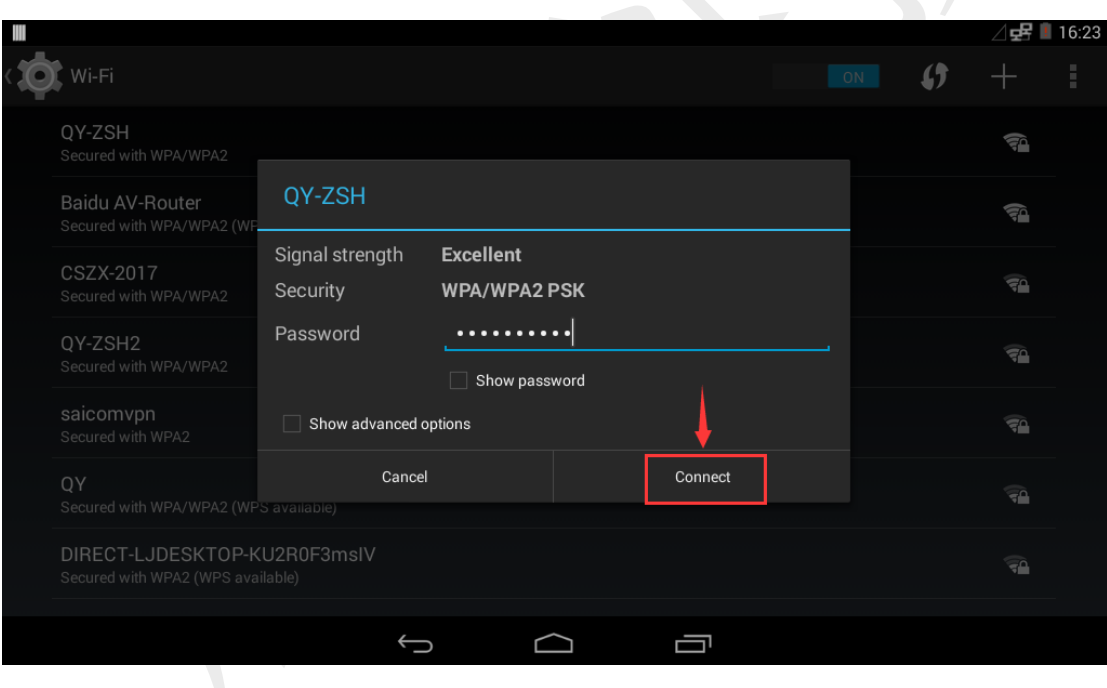

验证通过,连接成功后,屏幕右上角会显示 wifi 信号图标:

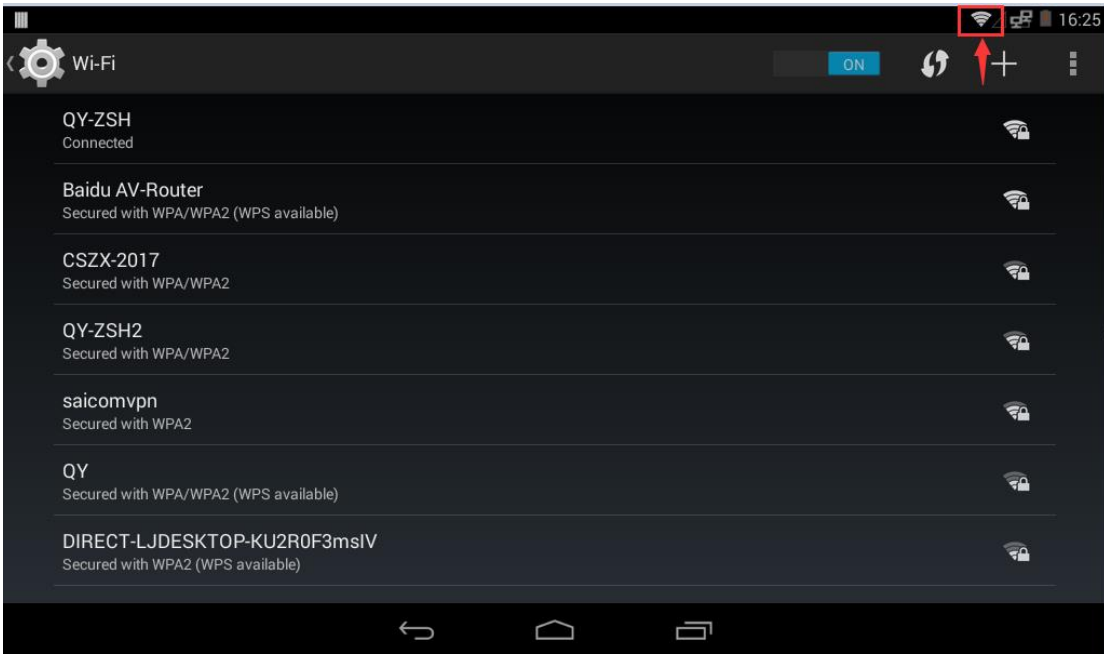

● 打开菜单界面的"浏览器",测试 wifi 上网:

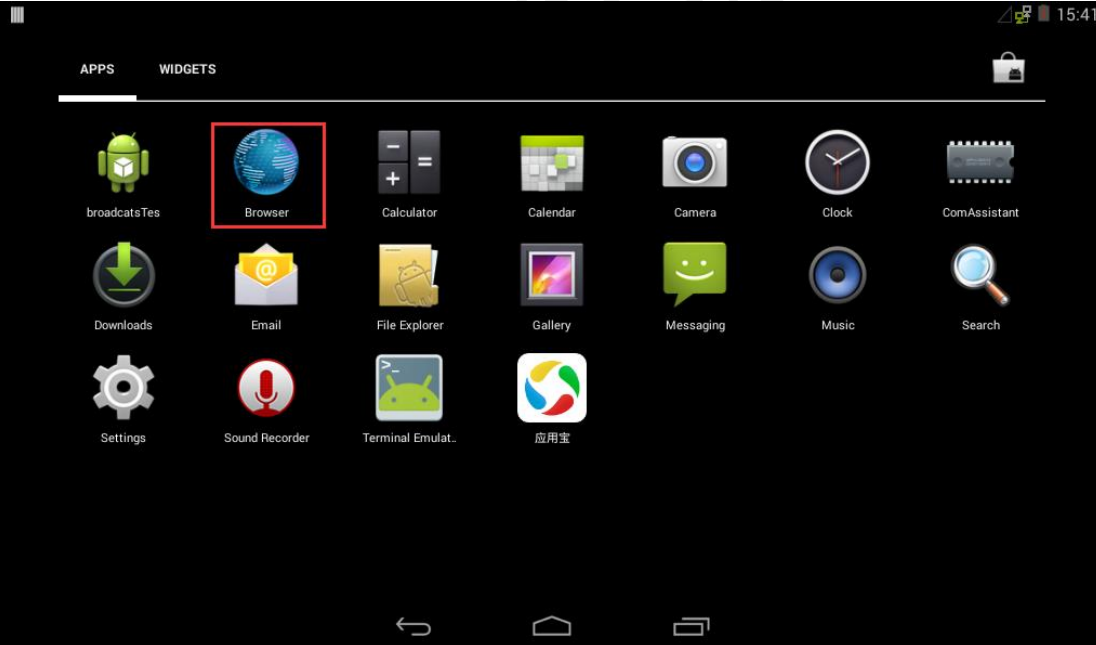

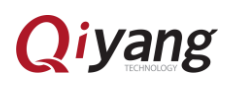

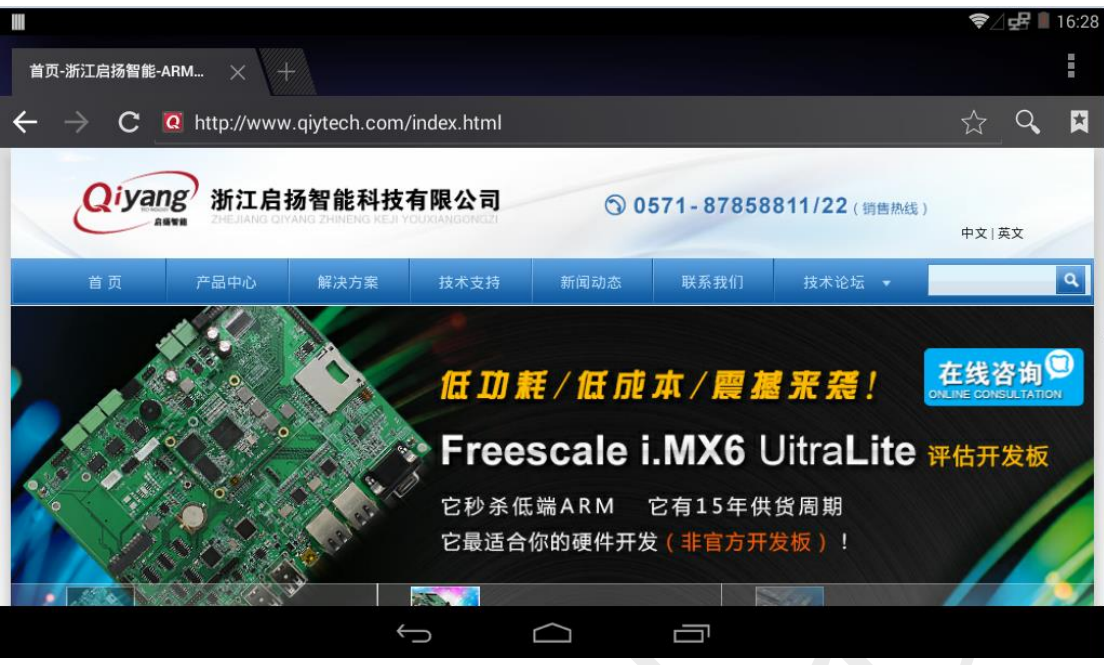

## <span id="page-23-0"></span>8.2 wifi 热点设置

● 点击菜单界面的"Settings"程序, 找到"More"设置项, 进入:

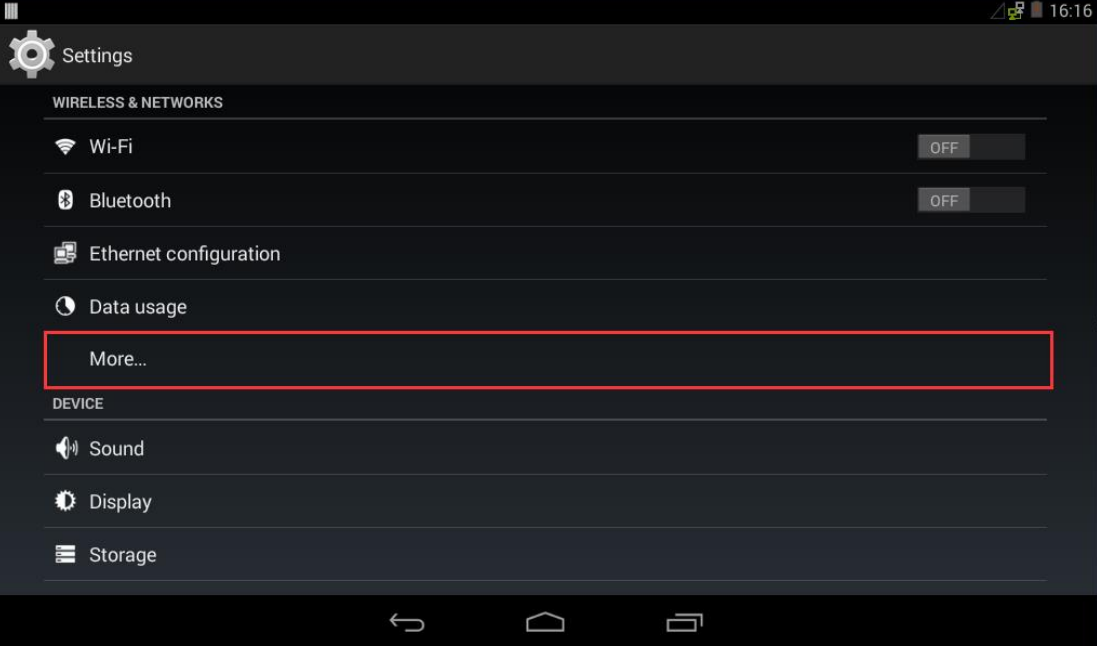

● 点击 "Tethering&portable hotspot", 进入:

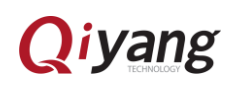

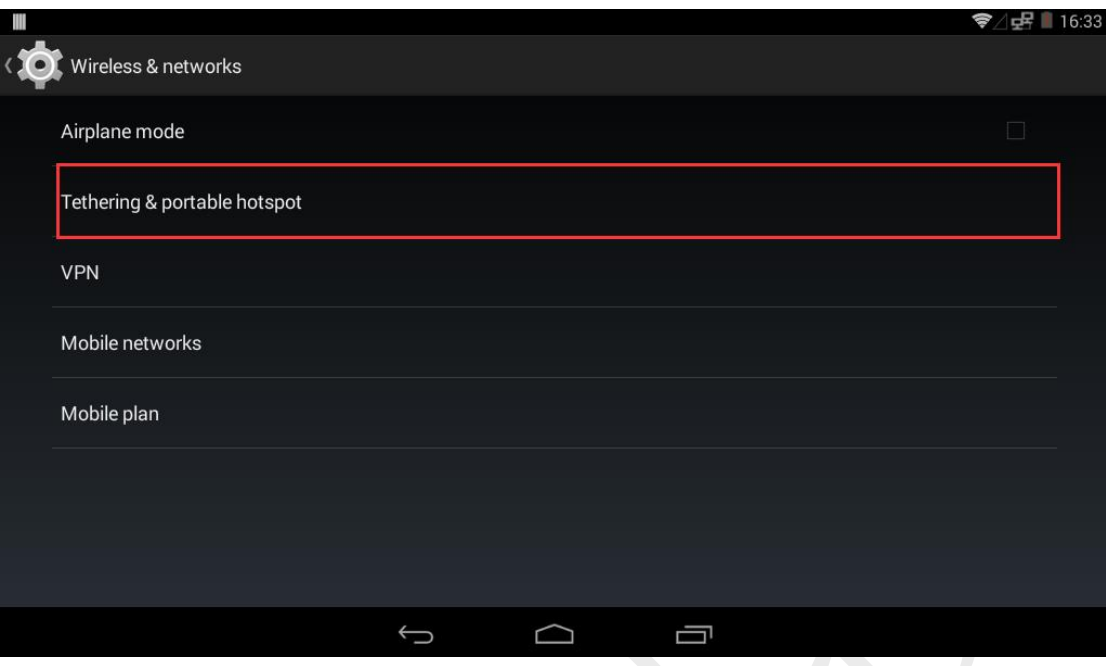

● 勾选"Portable Wi-Fi hotspot"选项,然后点击"Set up Wi-Fi hotpost"选项:

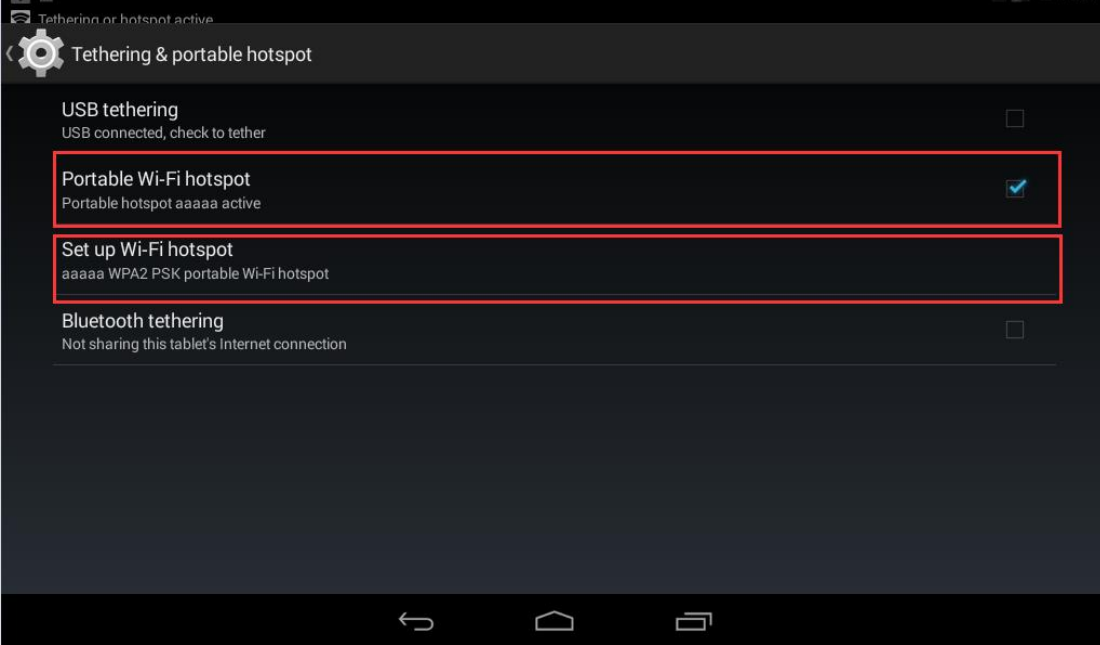

**●** 可设置 SSID、安全性、热点密码等,设置完后,点击"save"保存:

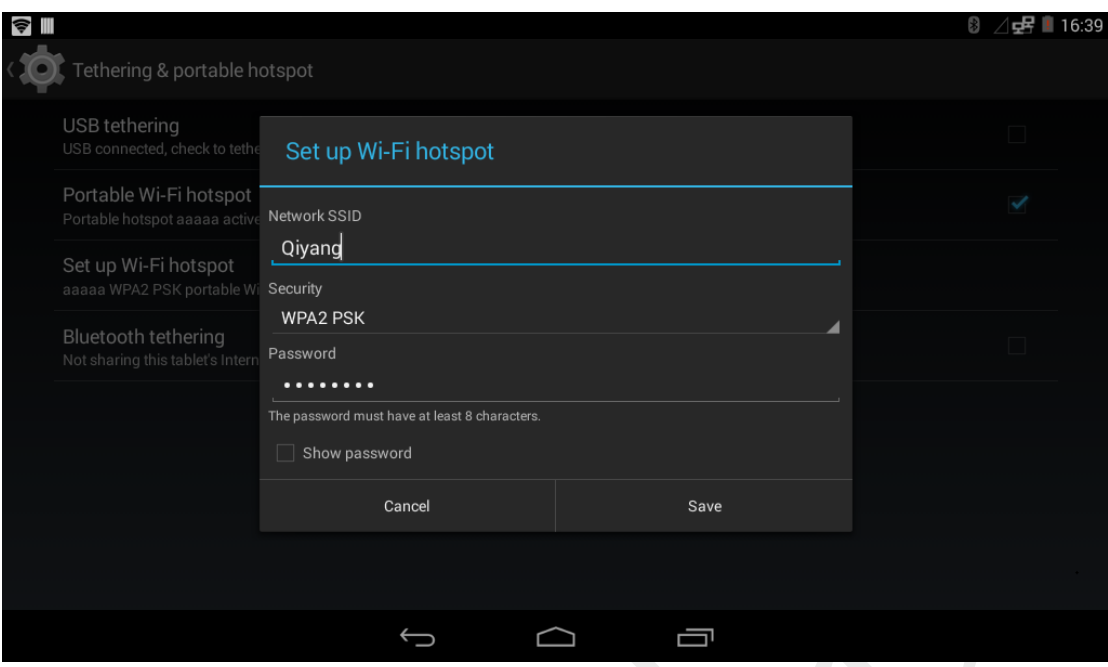

设置完成后,屏幕左上角会出现热点图标:

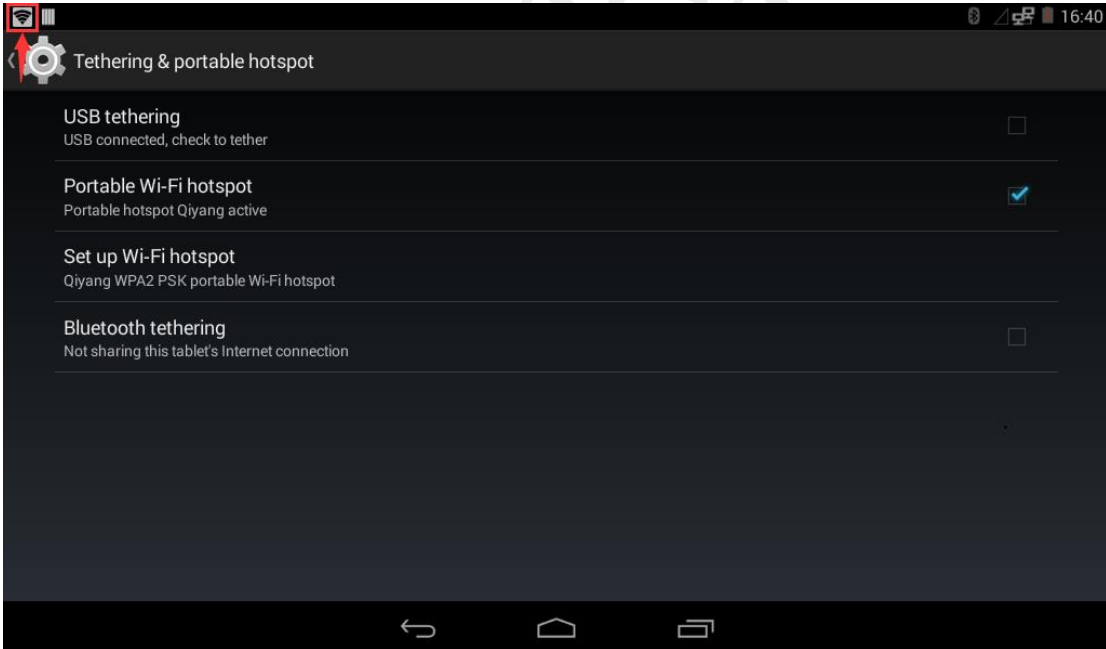

之后可用手机搜索连接此热点:

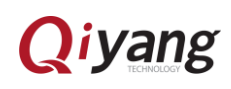

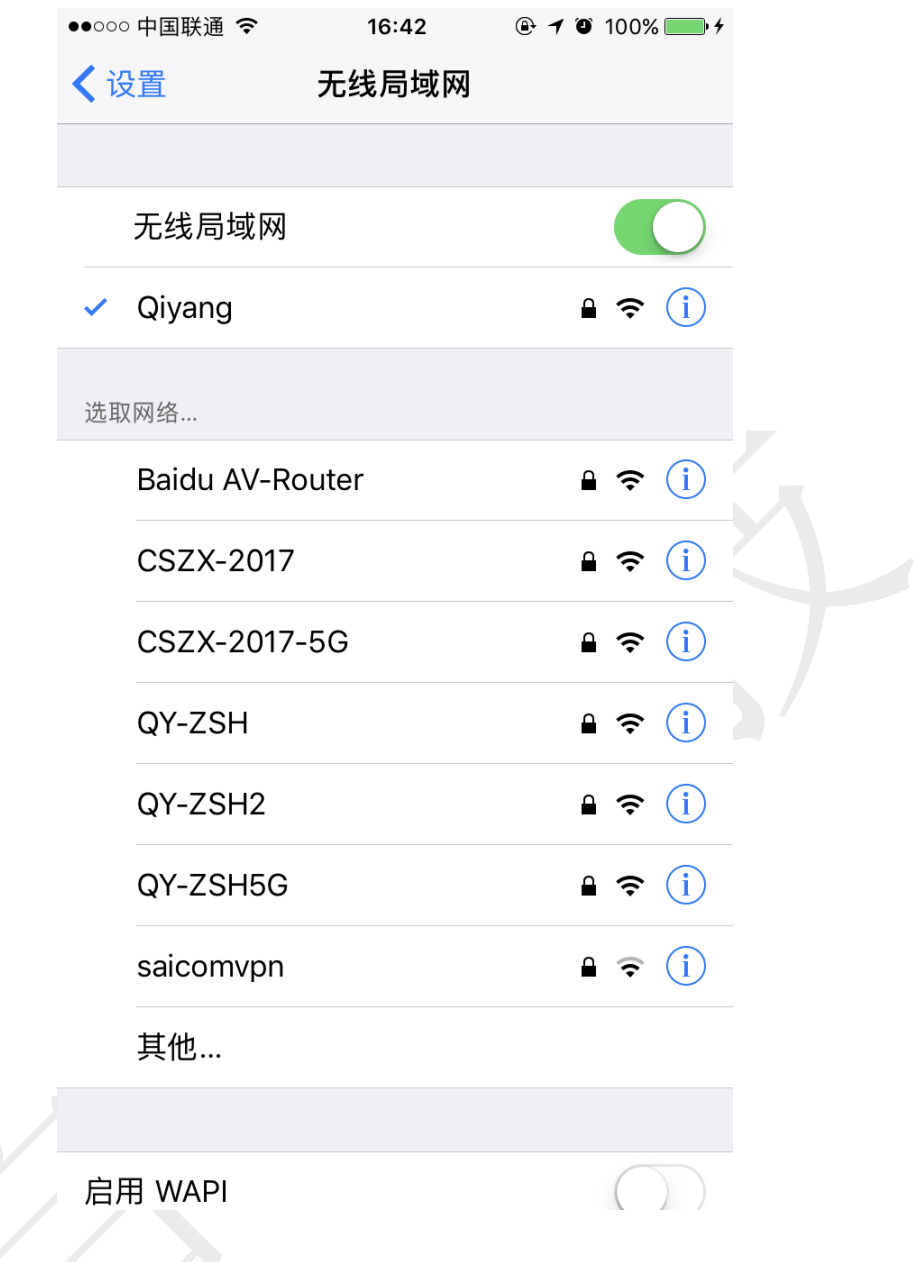

# <span id="page-26-0"></span>九、使用 3/4G 模块

● 本 Android 系统默认支持本公司标配的 3/4G 模块。开发板断电,接上 3/4G 模块和 SIM 卡,开发板上电启动 Android 系统。点击菜单界面的"Settings" 程序,找到"More"设置项:

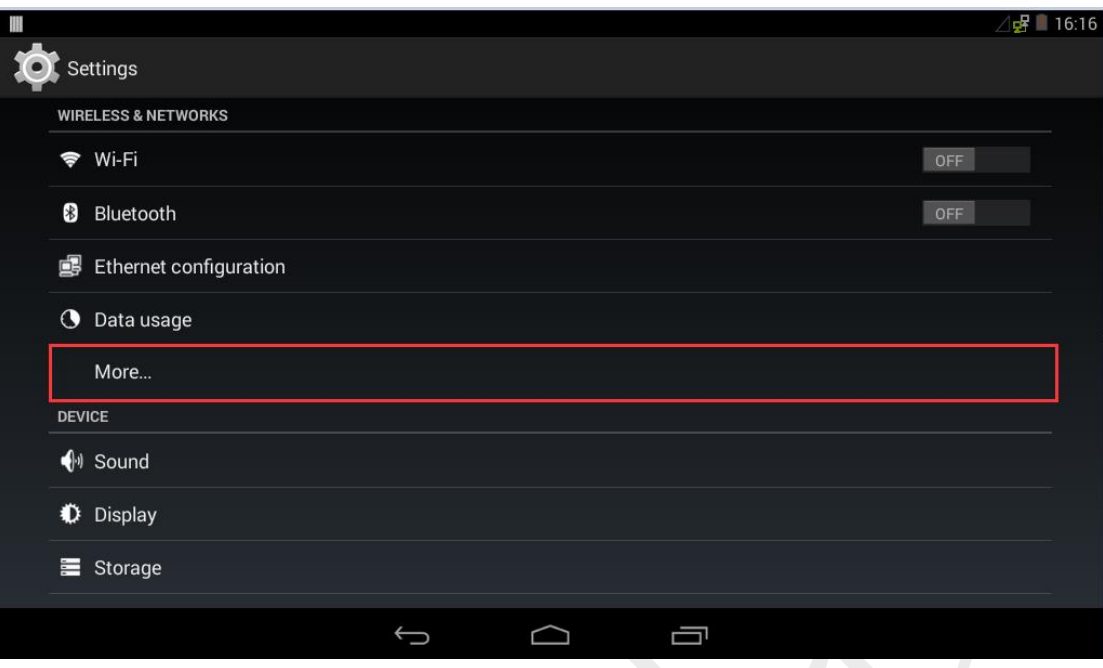

● 进入"More"后,去掉"飞行模式"后边的勾选,点击"移动网络":

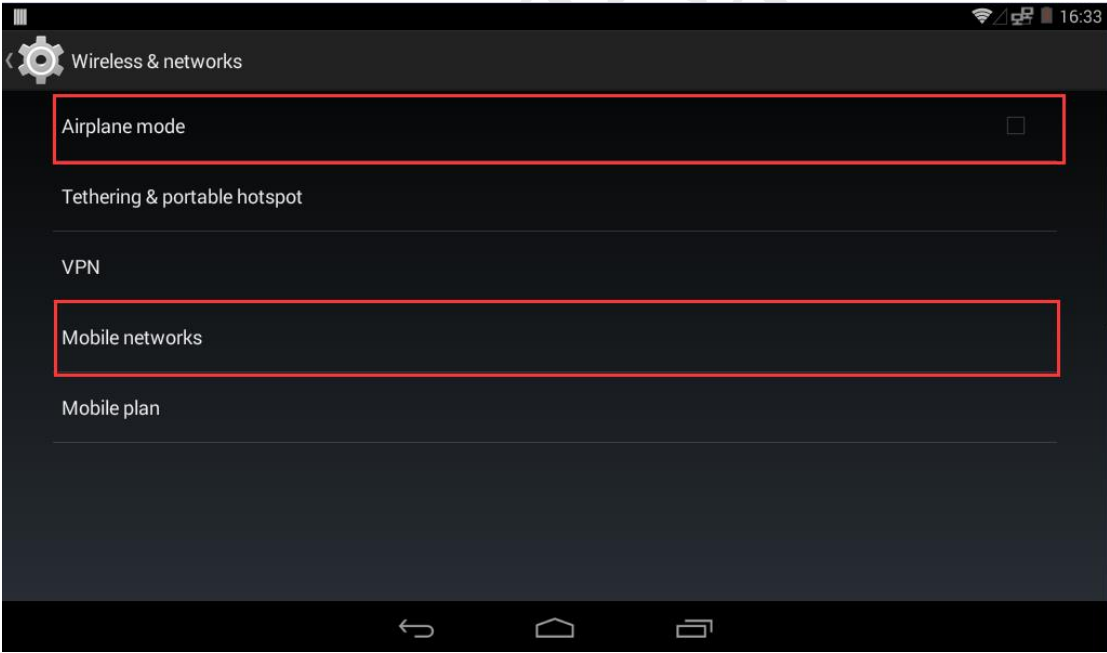

● 勾选"启用网络数据",系统拨号成功后,屏幕右上角出现 3/4G 信号,可打 开浏览器进行网络测试:

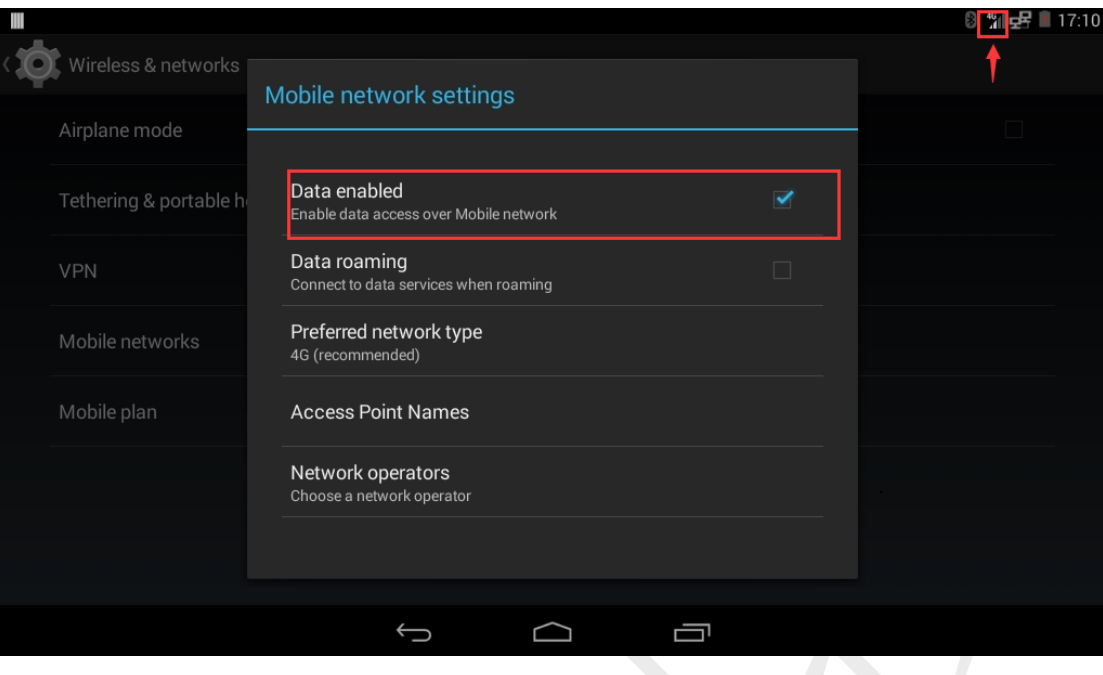

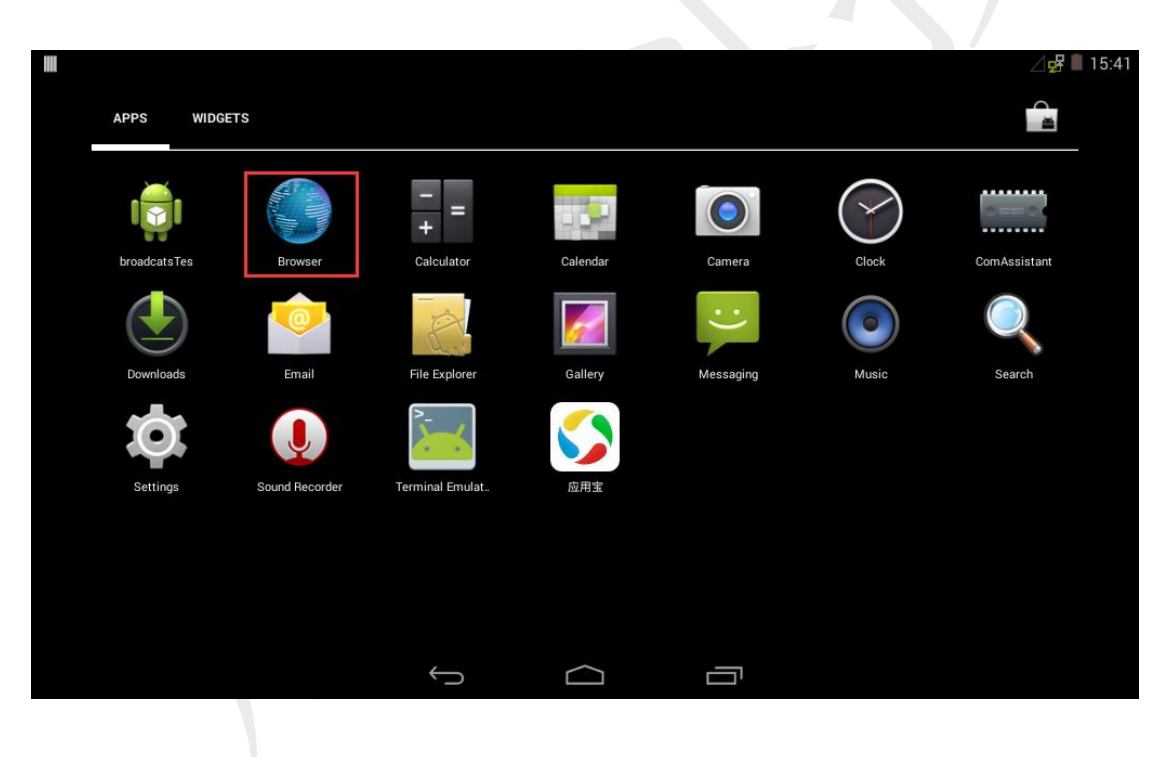

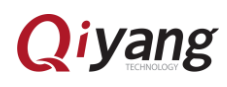

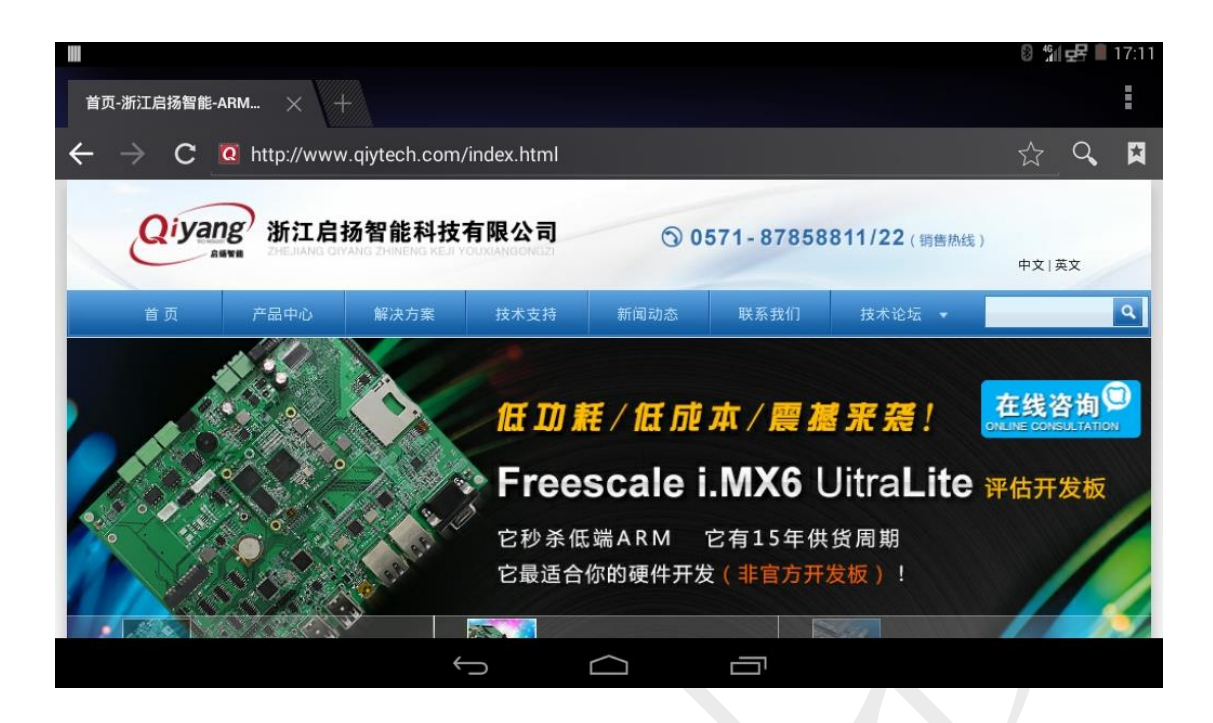

# <span id="page-29-0"></span>十、使用蓝牙

#### <span id="page-29-1"></span>10.1 蓝牙配对

● 点击菜单界面的"Settings"程序,找到"蓝牙"设置项,进入:

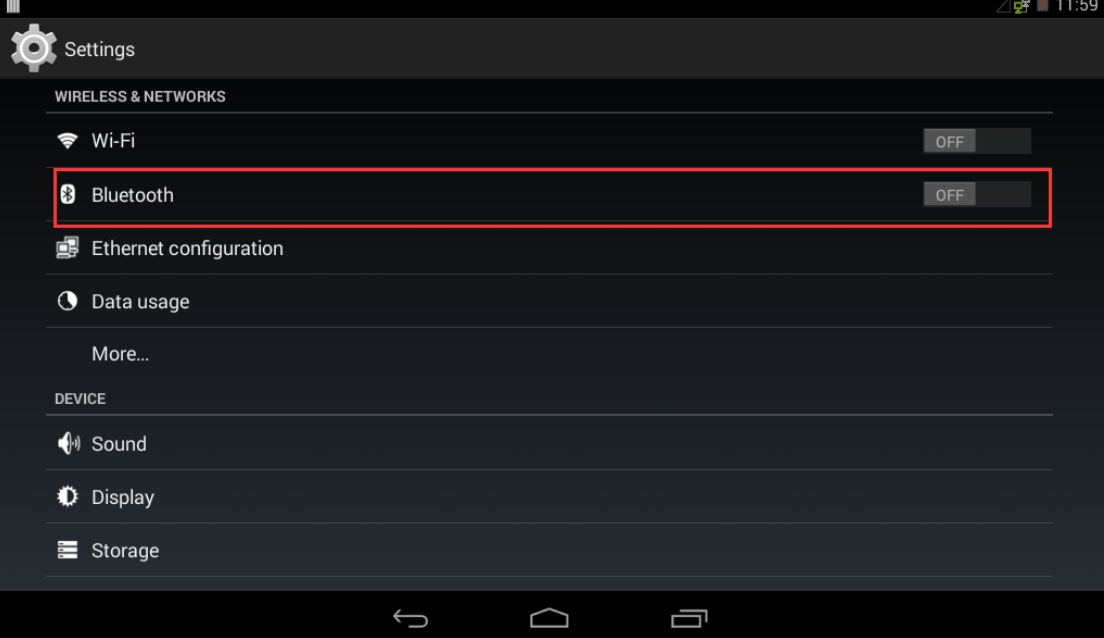

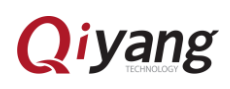

打开蓝牙开关,系统会自动搜索附近的蓝牙设备,如果没有搜索到,点击

"SEARCH FOR DEVICES"再次搜索:

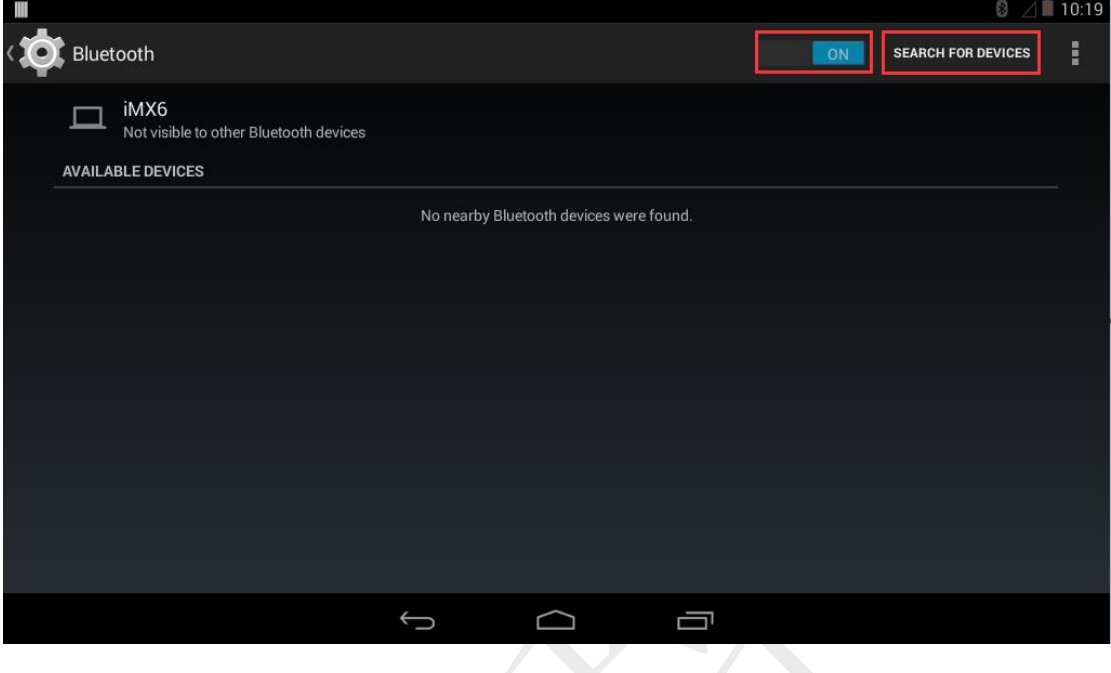

● 点击"iMX6",设备可见,可以让附近的蓝牙设备搜索到开发板的蓝牙,点 击"T3",可通过蓝牙连接此设备,配对成功,"T3"显示 Connected。

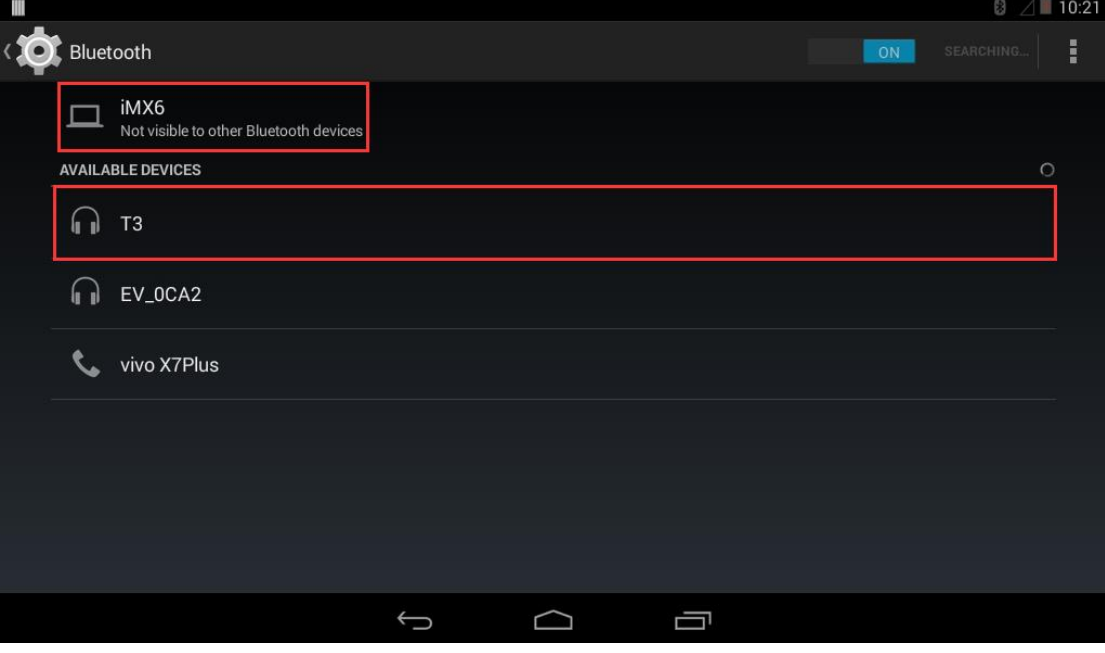

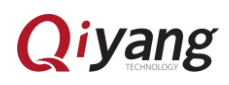

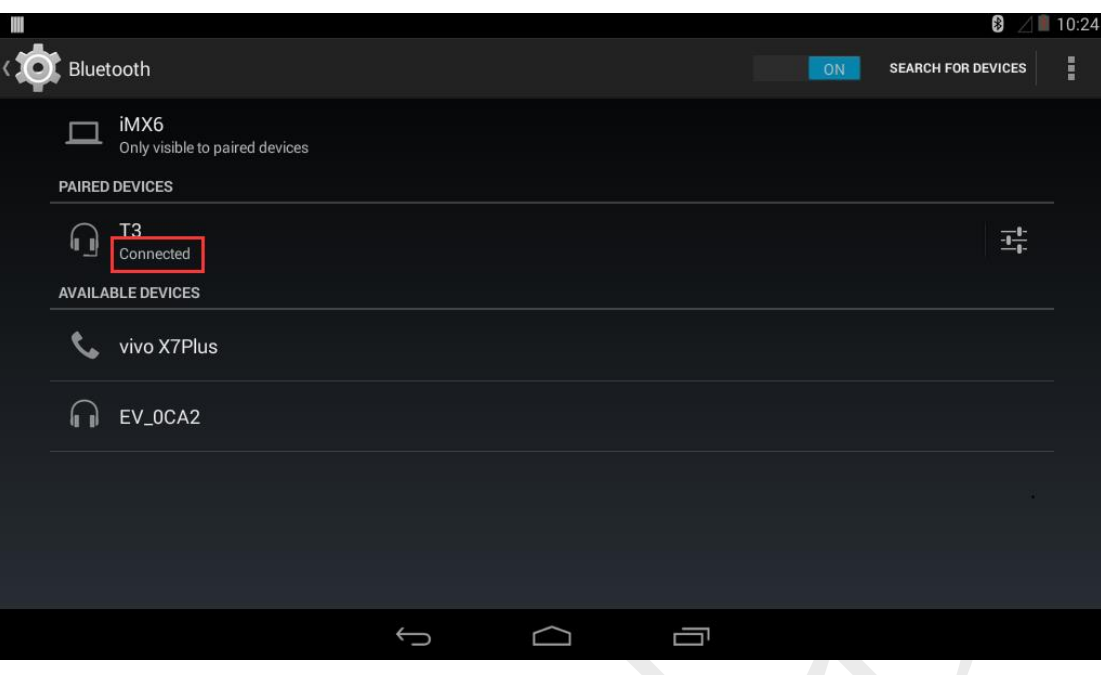

### <span id="page-31-0"></span>10.2 通过蓝牙传输文件

 配对成功后,长按需要传输的文件,然后点击右上角的"分享"图标,选择 "蓝牙":

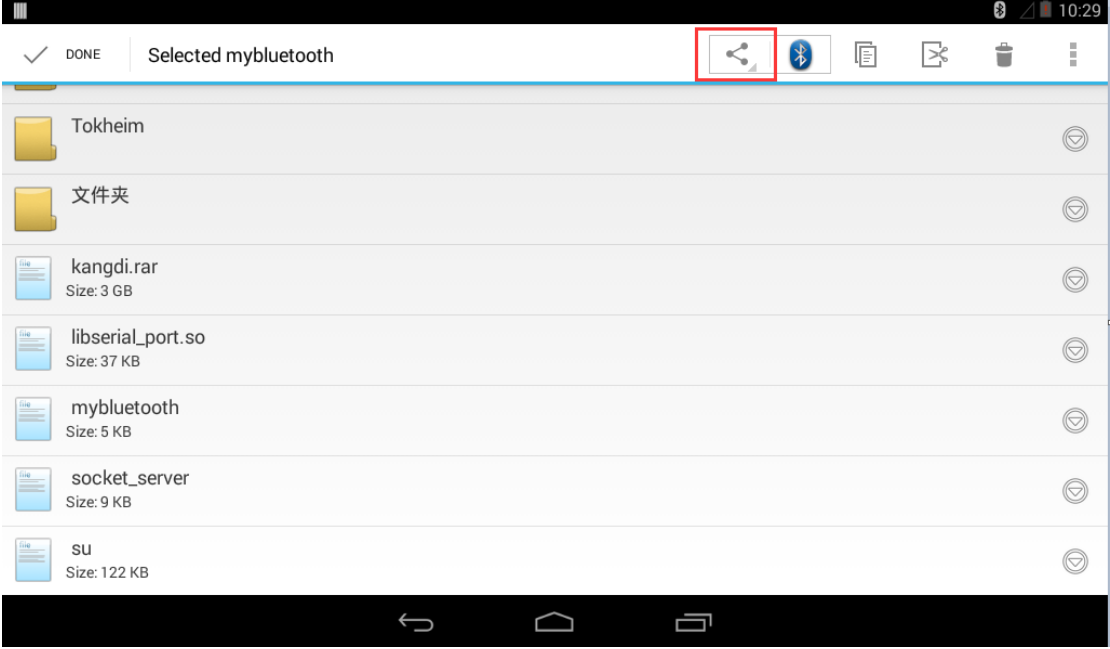

选择已经配对的蓝牙设备,选择后,文件开始传输:

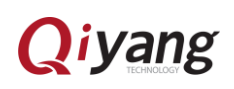

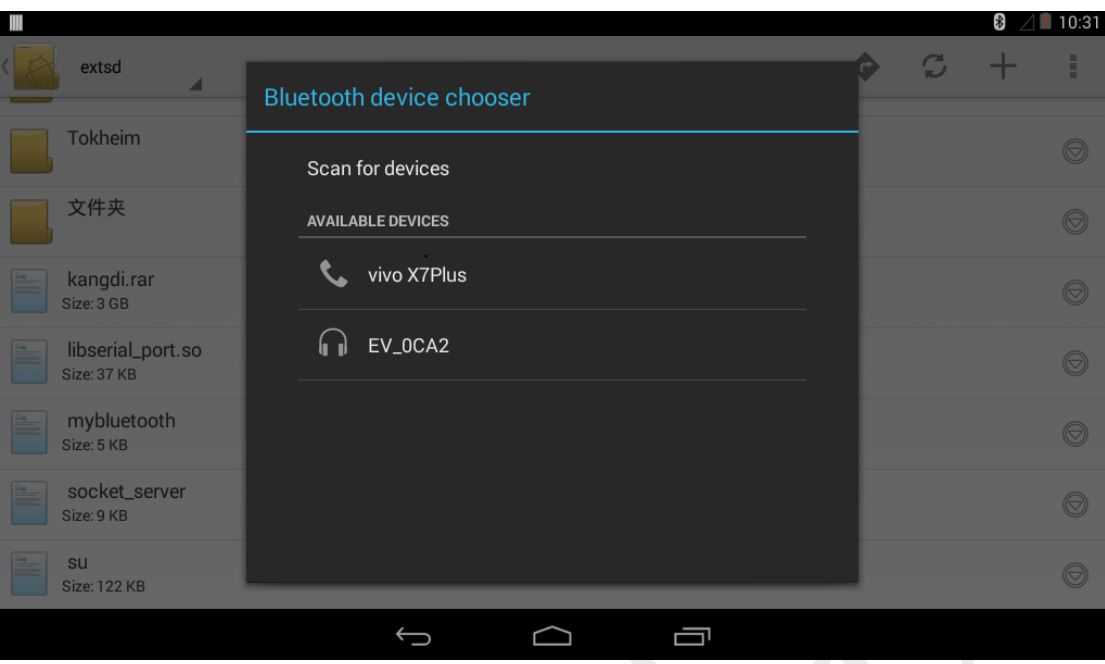

# <span id="page-32-0"></span>十一、语言和输入法设置

点击菜单界面的"Settings"程序,找到"Language & input"设置项,进入:

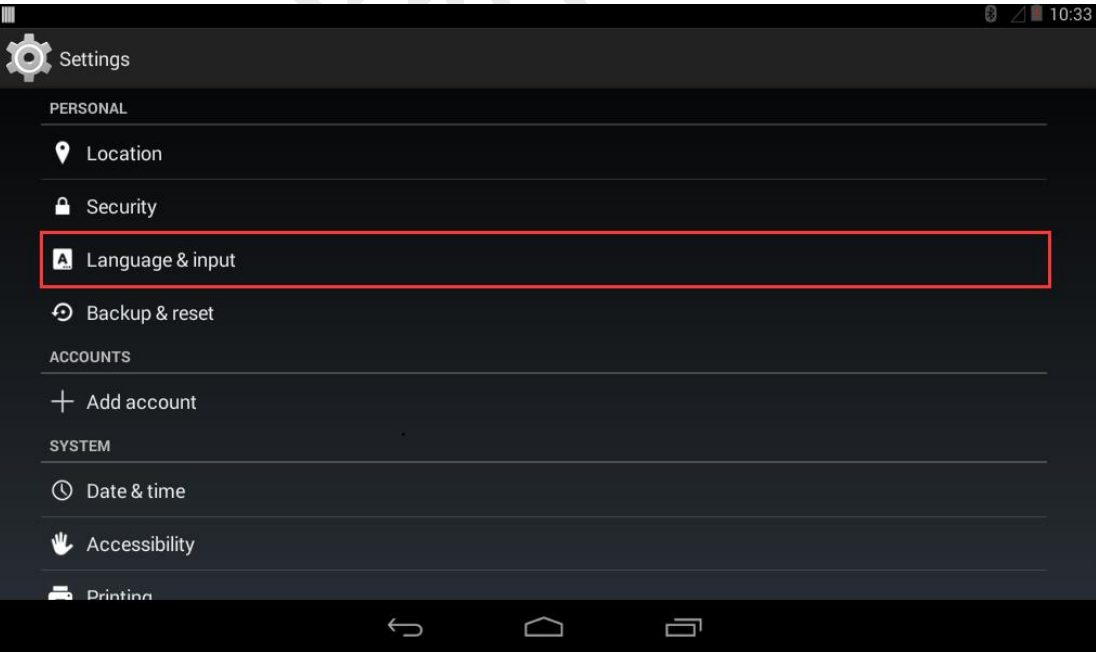

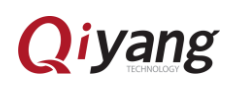

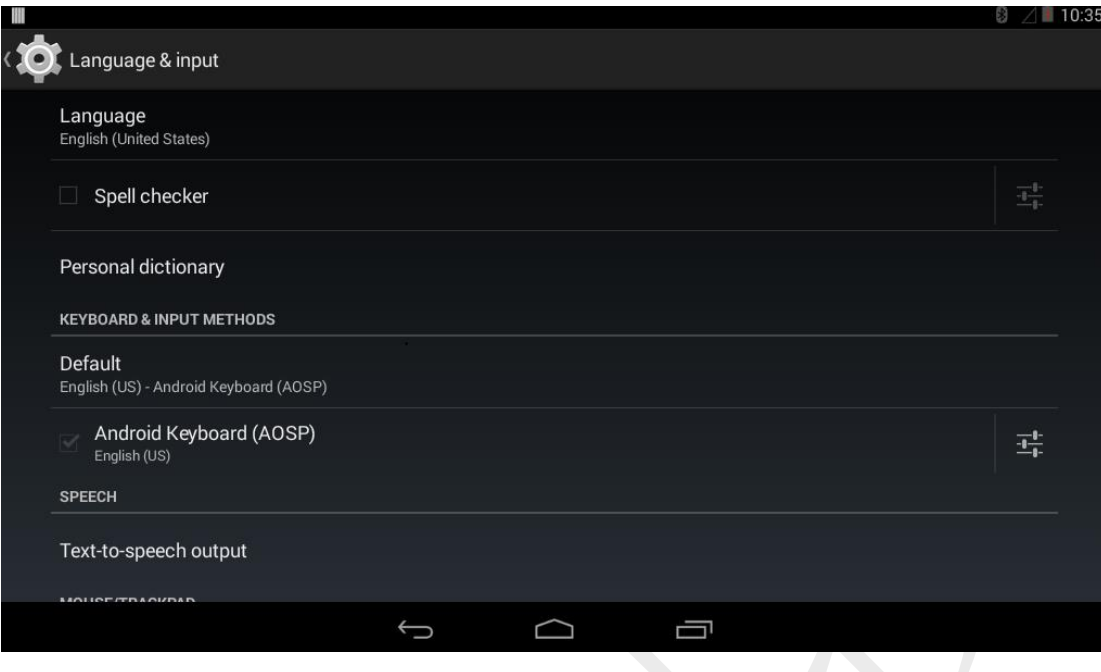

## <span id="page-33-0"></span>11.1 语言设置

点击"Language"设置项,选择所需系统语言:

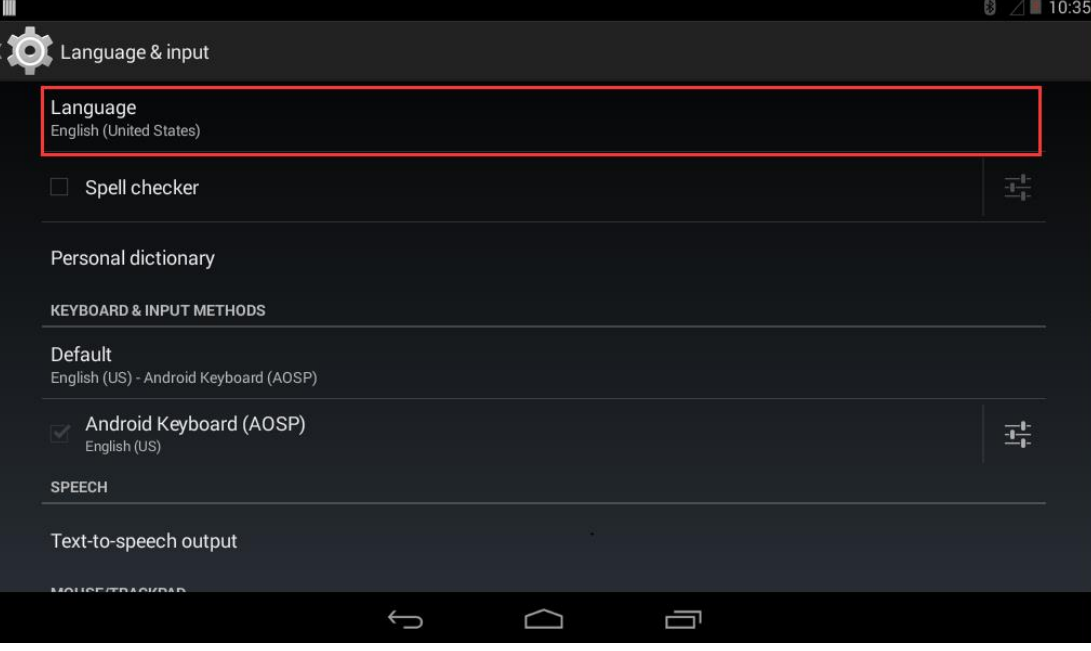

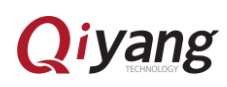

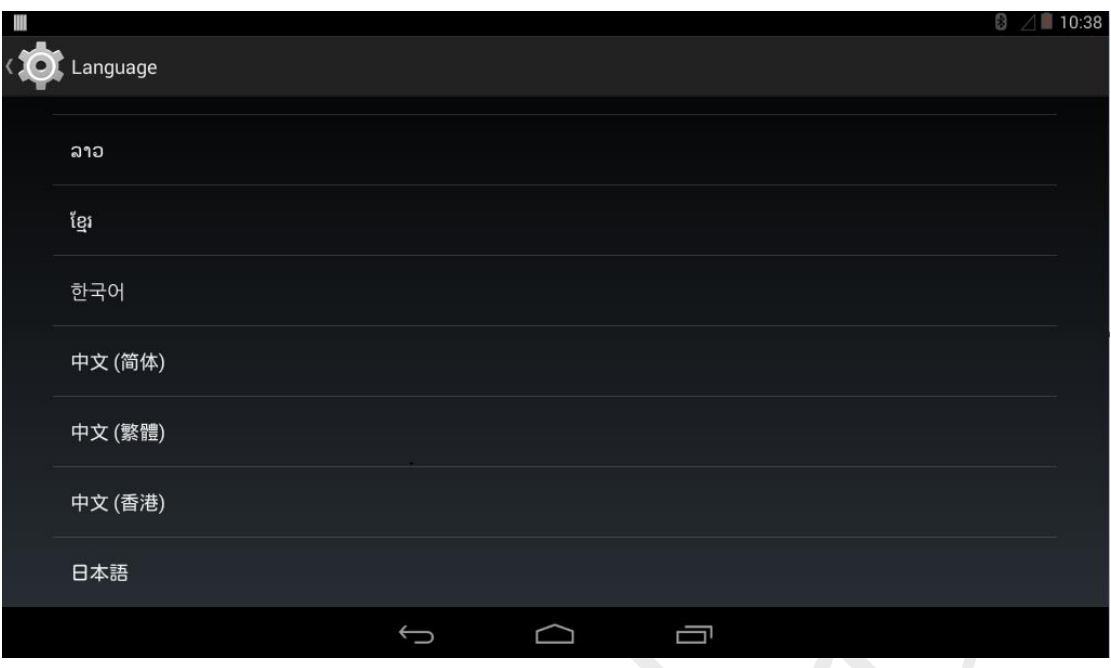

#### <span id="page-34-0"></span>11.2 输入法设置

 系统默认只支持英文输入法。可先通过应用商店下载输入法,之后进入 "Language & input"设置项,选择输入法进行设置:

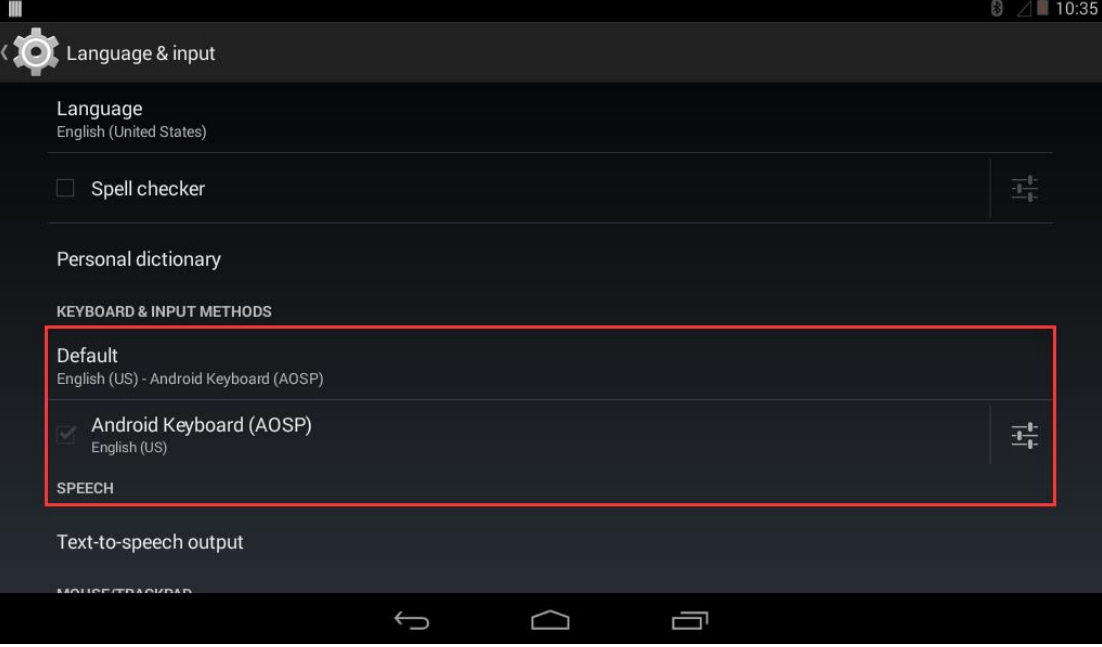

<span id="page-34-1"></span> 34 十二、系统时间设置

● 点击菜单界面的"Settings"程序,找到"Date & time"设置项,进入:

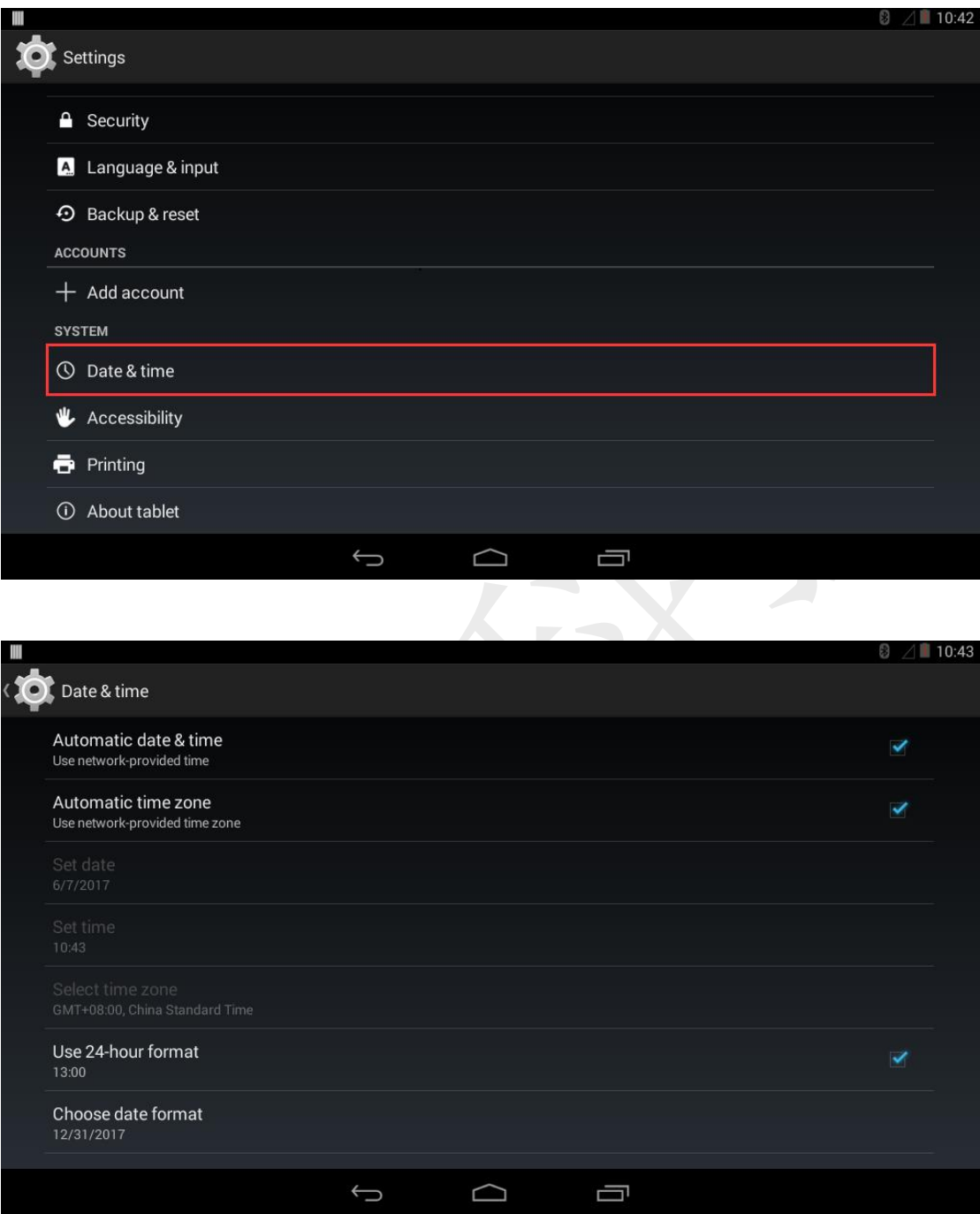

 默认勾选在有有效网络连接的情况下,自动从网络获取时间、自动设置时区。 也可以手动设置日期时间及其格式等。

## 浙江启扬智能科技有限公司

电话:0571-87858811 / 87858822

传真:0571-89935912

支持:0571-89935913

E-MAIL: supports@qiyangtech.com

网址: [http://www.qiytech.com](http://www.qiytech.com/)

地址:杭州市西湖科技园西园一路 8 号 3A 幢 5 层

 $\overline{\phantom{a}}$ 

邮编:310012

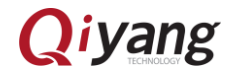

<u>36 and 2012</u>